# **FleetPC-4 In-Vehicle Computing**

# **User's Manual Version 1.1**

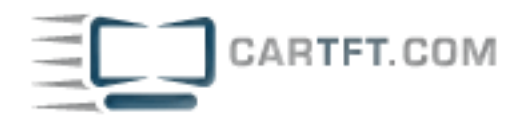

# **CARTFT.COM**

# **User Manual**

# **Copyright**

©2009 by CARTFT.COM All Rights Reserved.

No part of this publication may be reproduced, transcribed, stored in a retrieval system, translated into any language, or transmitted in any form or by any means such as electronic, mechanical, magnetic, optical, chemical, photocopy, manual, or otherwise, without prior written permission from CARTFT.COM

Other brands and product names used herein are for identification purposes only and may be trademarks of their respective owners.

# **Disclaimer**

CARTFT.COM shall not be liable for any incidental or consequential damages resulting from the performance or use of this product.

CARTFT.COM makes no representation or warranty regarding the content of this manual. Information in this manual had been carefully checked for accuracy;however, no guarantee is given as to the correctness of the contents. For continuing product improvement, CARTFT.COM reserves the right to revise the manual or make changes to the specifications of this product at any time without notice and obligation to any person or entity regarding such change. The information contained in this manual is provided for general use by customers.

This device complies to Part 15 of the FCC Rules. Operation is subject to the following two conditions:

- 1. This device may not cause harmful interference.
- 2. This device must withstand any background interference including those that may cause undesired operation.

# **Safety Information**

Read the following precautions before setting up a CARTFT.COM Product.

#### **Electrical safety**

- To prevent electrical shock hazard, disconnect the power cable from the electrical outlet before relocating the system.
- When adding or removing devices to or from the system, ensure that the power cables for the devices are unplugged before the signal cables are connected. If possible, disconnect all power cables from the existing system before you add a device.
- Before connecting or removing signal cables from the motherboard, ensure that all power cables are unplugged.
- Seek professional assistance before using an adapter or extension cord. These devices could interrupt the grounding circuit.
- Make sure that your power supply is set to the correct voltage in your area. If you are not sure about the voltage of the electrical outlet you are using, contact your local power company.
- If the power supply is broken, do not try to fix it by yourself. Contact a qualified service technician or your retailer.

#### **Operation safety**

- Before installing the motherboard and adding devices on it, carefully read all the manuals that came with the package.
- Before using the product, make sure all cables are correctly connected and the power cables are not damaged. If you detect any damage, contact your dealer immediately.
- To avoid short circuits, keep paper clips, screws, and staples away from connectors, slots, sockets and circuitry.
- Avoid dust, humidity, and temperature extremes. Do not place the product in any area where it may become wet.
- Place the product on a stable surface.
- If you encounter technical problems with the product, contact a qualified service technician or your retailer.

# **CAUTION**

Incorrectly replacing the battery may damage this computer. Replace only with the same or its equivalent as recommended by CARTFT.COM Dispose used battery according to the manufacturer's instructions.

# **TABLE OF CONTENTS**

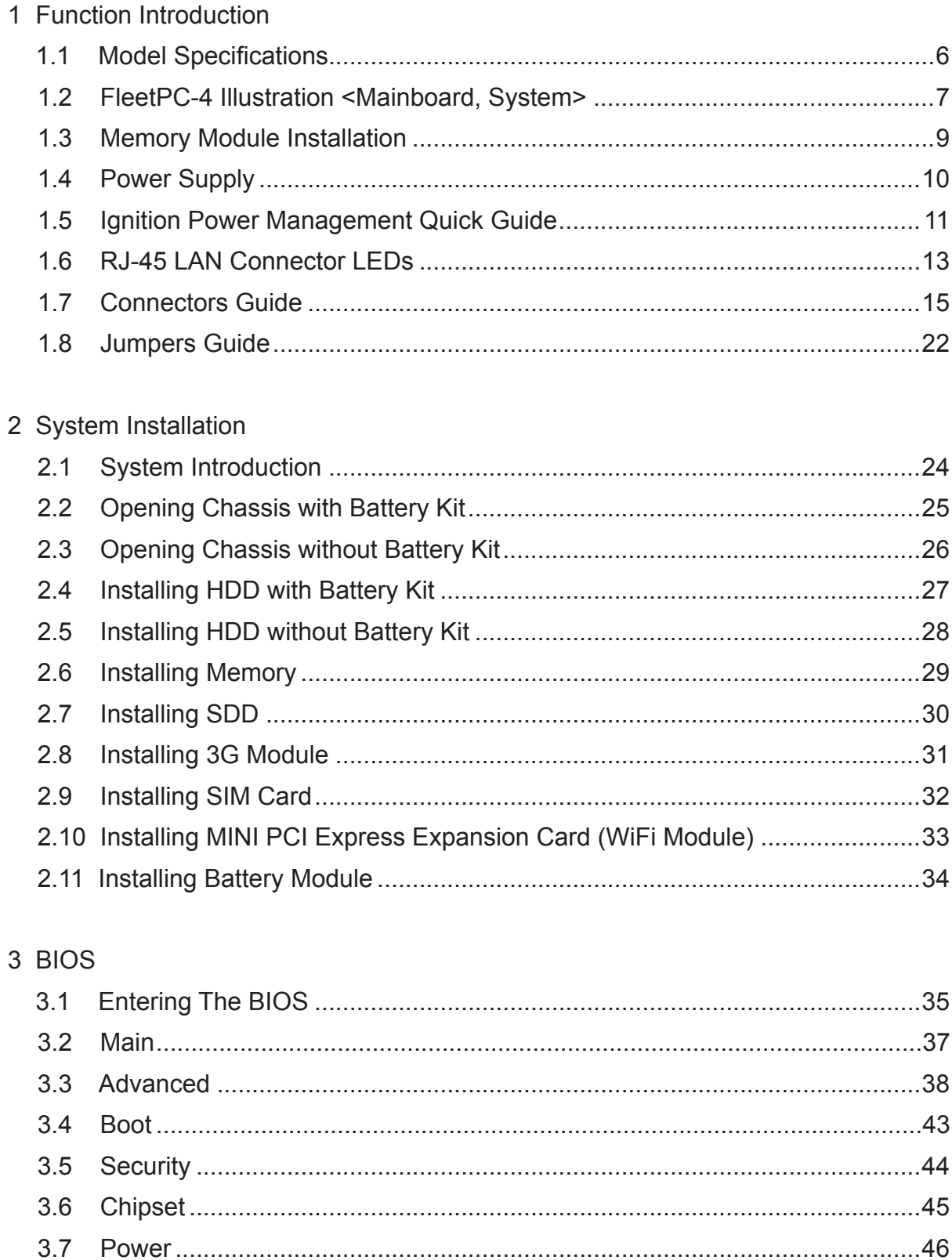

# 4 System Resources

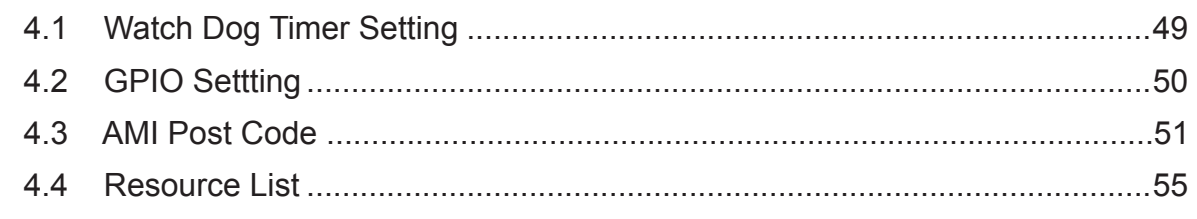

# 5 Packing List

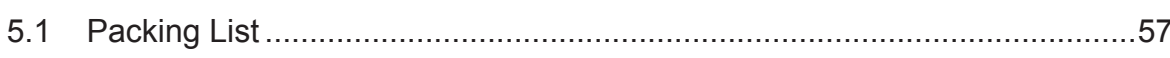

# **1.1 Model Specifications**

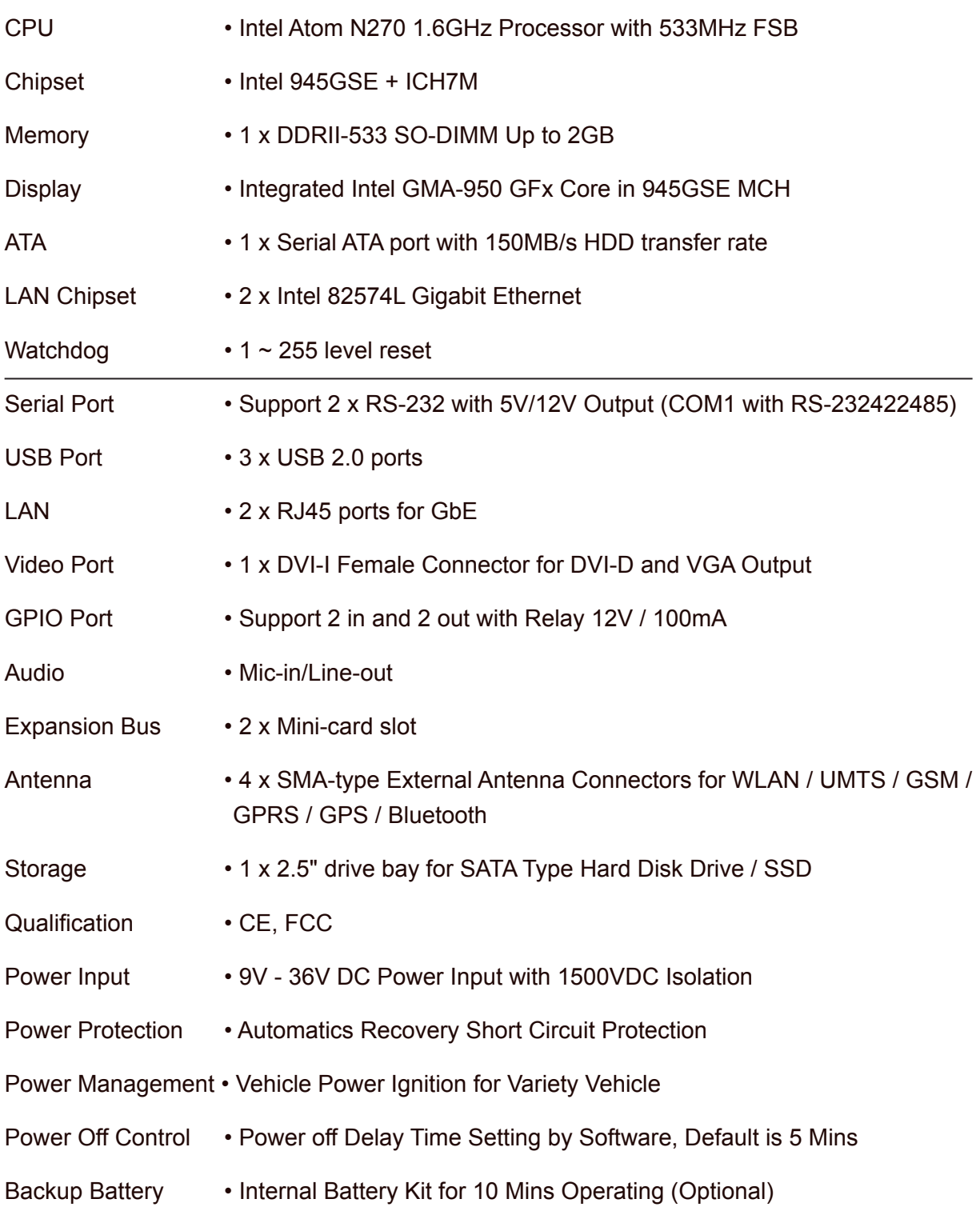

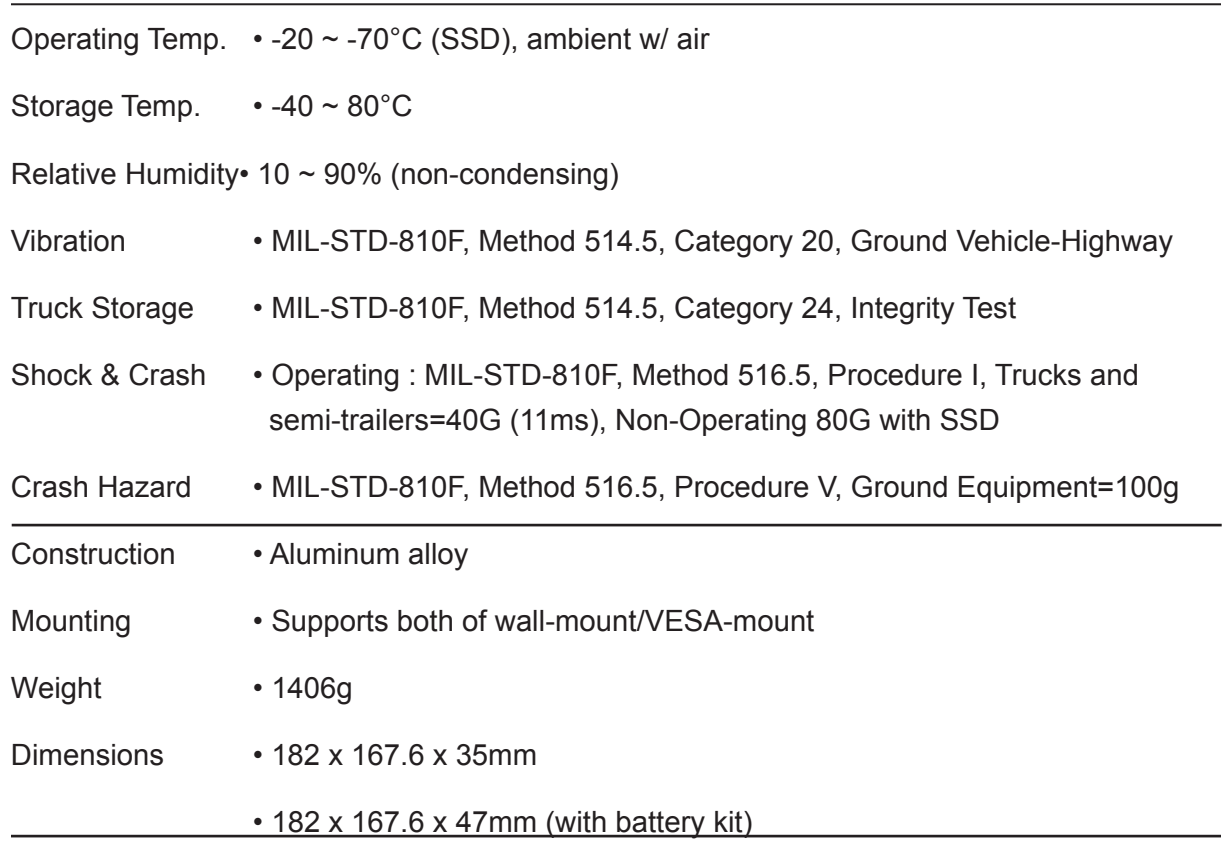

# **1.2 FleetPC-4 Illustration**

 **Mainboard**

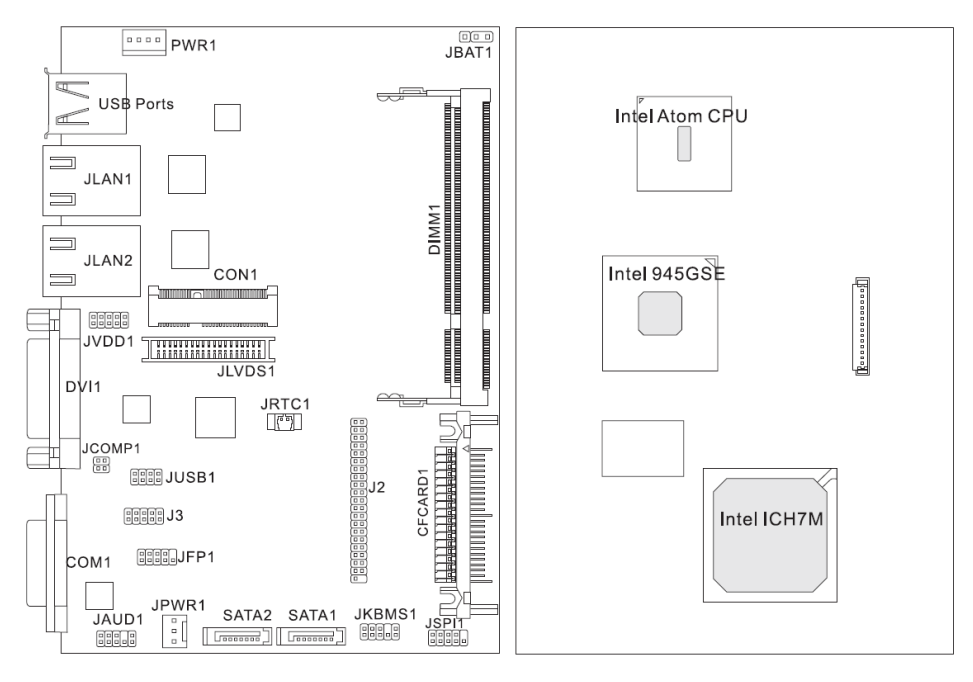

# **System**

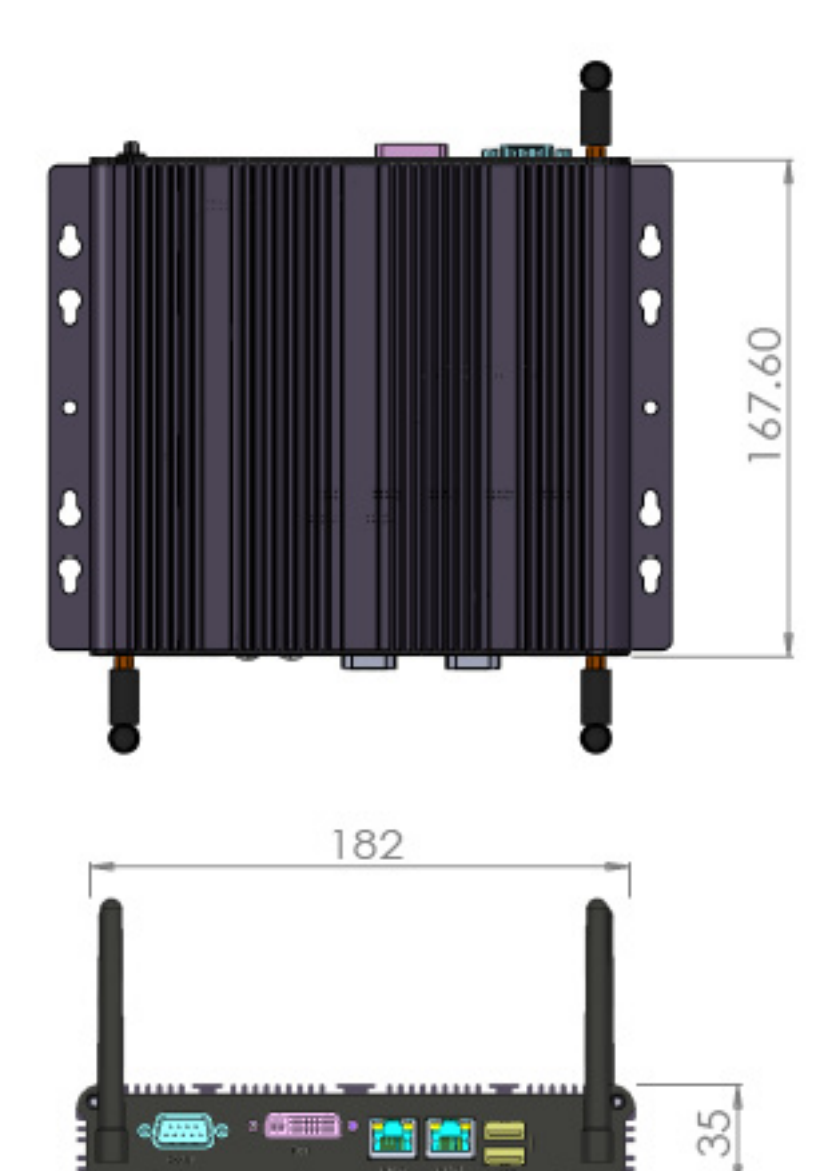

#### $\blacksquare$ **1.3 Memory Module Installation**

The FleetPC-4 provide one 200pins SODIMM slot for DDR2 533MHz SDRAM memory modules and supports memory sizes up to 2GB.

These DIMM slots are inteded for memory modules.

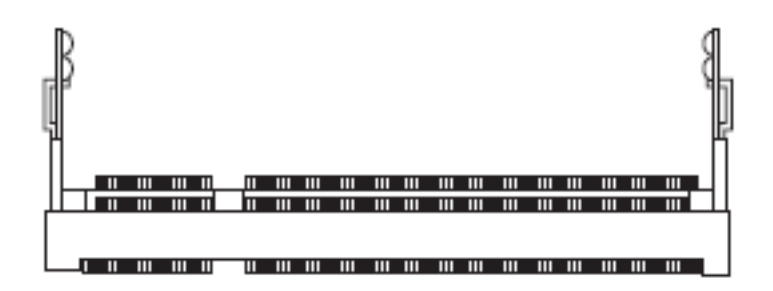

**DDR2 SO-DIMM Slot 200-pin, 1.8V**

# **Installing Memory Module**

- 1. Locate the DIMM1 SO-DIMM slot. Align the notch on the DIMM with the key on the slot and insert the DIMM into the slot at 45-degree angle.
- 2. Push the DIMM gently forwards until the slot levers click and lock the DIMM in place. Follow the same procedures to install the second DIMM if necessary.
- 3. To uninstall the DIMM, flip the slot levers outwards and the DIMM will be released instantly.

## **Important**

You can barely see the golden finger if the DIMM is properly inserted in the DIMM slot.

# **1.4 Power Supply**

#### **5V/12V HDD Power Connector : JPWR1**

This connector provides power to the hard disk drives.

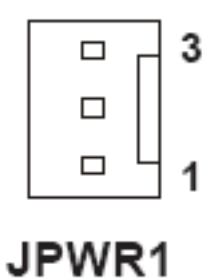

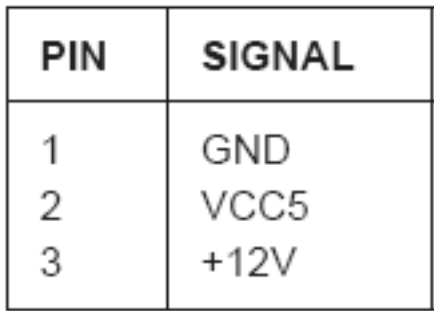

#### **12V System Power Connector : PWR1**

This connector provides power to the hard disk drives.

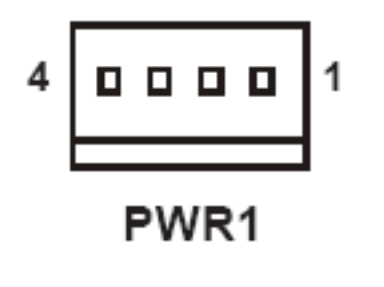

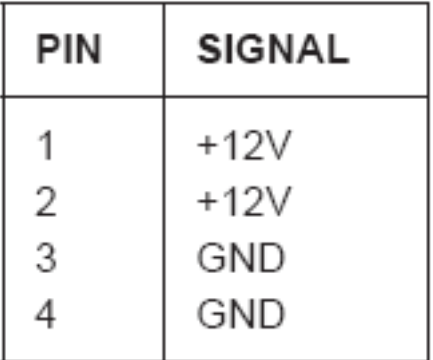

### **Important**

Power supply of 200watts (and above) is highly recommended for system stability.

# ■ 1.5 Ignition Power Management Quick Guide

### **Startup/shutdown conditions from the IGNITION signal :**

- 1. IGNITION startup signal must be valid during 10 sec. (anti noise protection).
- 2. IGNITION shutdown IGNITION signal must be inactive during 5 minutes, then PIC controller initiate Power Button signal (OS must be set to shutdown from the Power Button). It generate Main Button shutdown event and then goes to complete power off.

Typically the system can start only from IGNITION signal, because startup PIC controller is disconnected from the power source.

#### **The system can be switched off from:**

- 1. Power IGNITION OFF signal.
- 2. ACPI OS shutdown
- 3. Power Button generate ACPI event (OS Dependent)

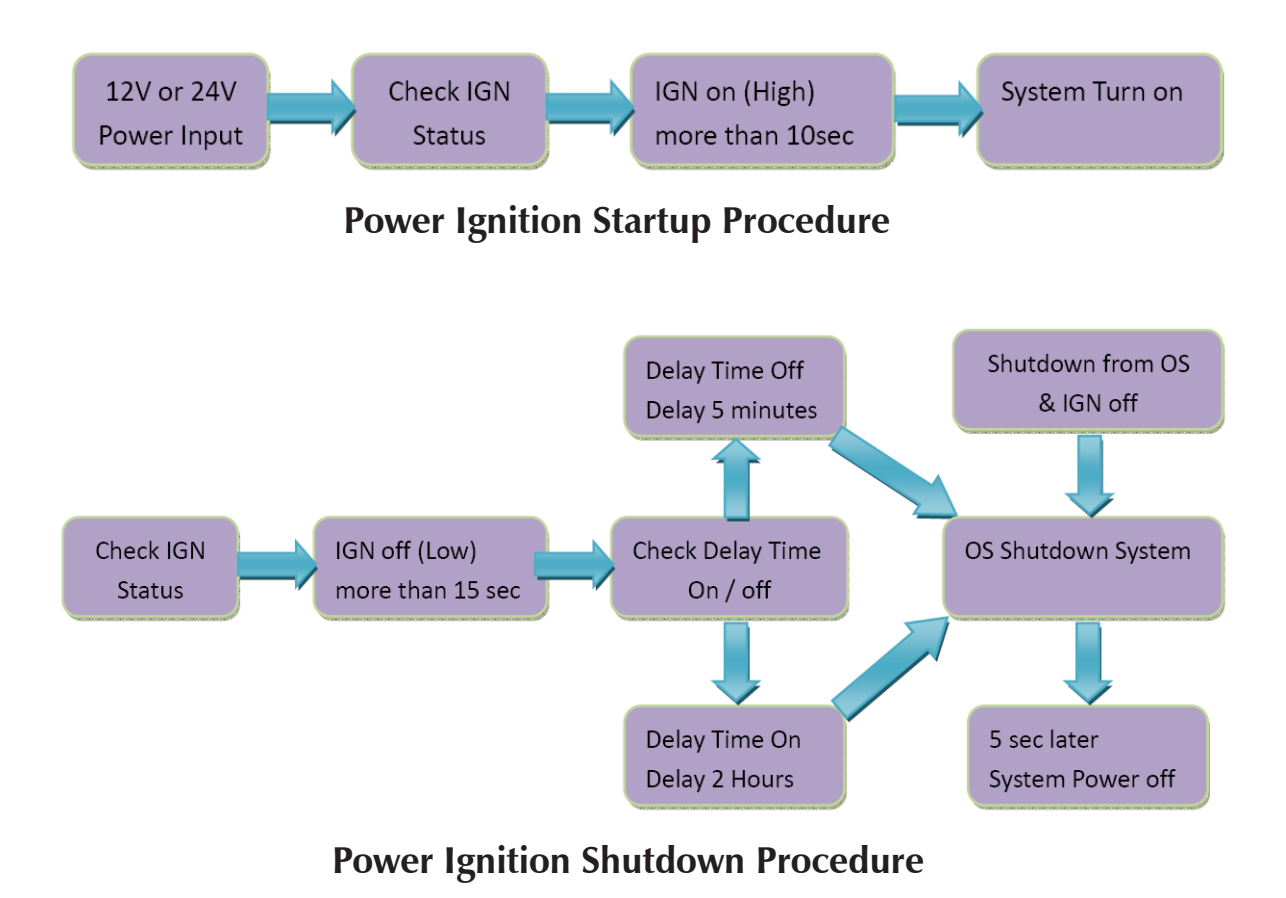

### **Power Management**

- 1. Power-off delay time is selectable by BIOS to disable and enable in 5 min / 2Hrs.
- 2. Ignition On/Off status detectable by SW
- 3. If the ignition is off and the system is still on after 5 minutes, FleetPC-4 will shut down automatically.
- 4. If the ignition is turned on again and the power-off delay is in progress, FleetPC-4 will cancel the delay function and will continue to operate normally.
- 5. If the ignition is turned on again and the power-off delay ended, FleetPC-4 will shut down completely will power-on again automatically.

# ■ 1.6 RJ-45 LAN Connector LEDs

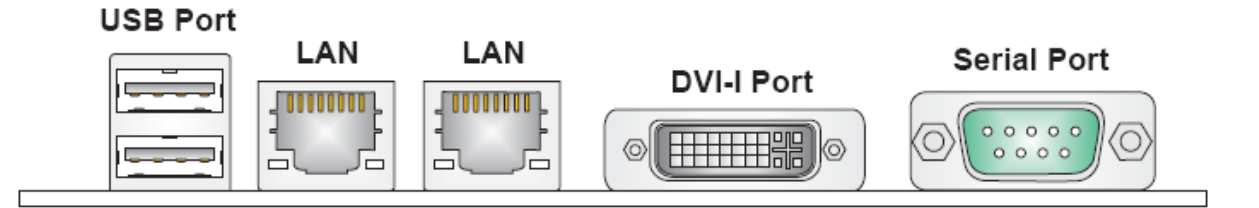

#### **USB Port**

The USB (Universal Serial Bus) port is for attaching USB devices such as keyboard, mouse, or other USB-compatible devices.

#### **G** IAN

The standard RJ-45 LAN jack is for connection to the local Area Network (LAN). You can connect a network cable to it.

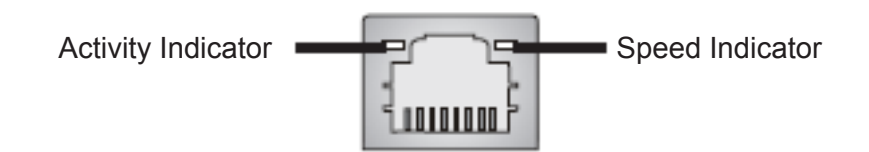

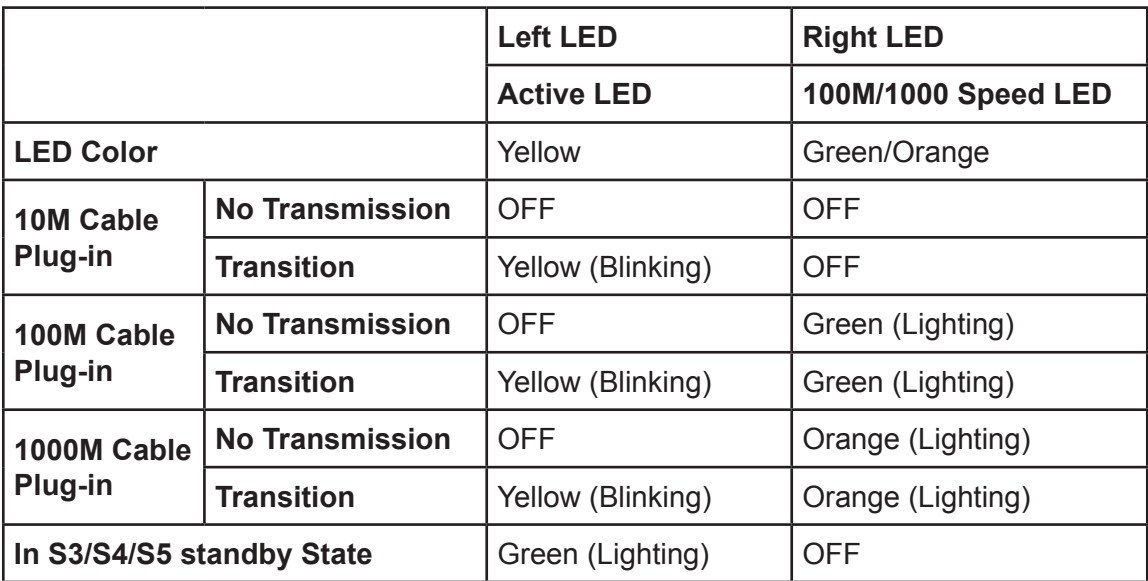

#### **DVI-I Port**

The DVI-I (Digital Visual Interface-Integrated) connector allows you to connect an LCD monitor. It provides a high-speed digital interconnection between the computerand its display device. To connect an LCD monitor, simply plug your monitor cable into the DVI connector, and make sure that the other end of the cable is properly connected to your monitor (refer to your monitor manual for more information.)

#### **Serial Port**

The serial port is a 16550A high speed communications port that sends/ receives 16 bytes FIFOs. You can attach a serial mouse or other serial devices directly to the connector.

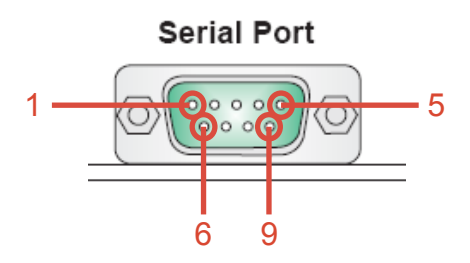

#### **RS232 Function**

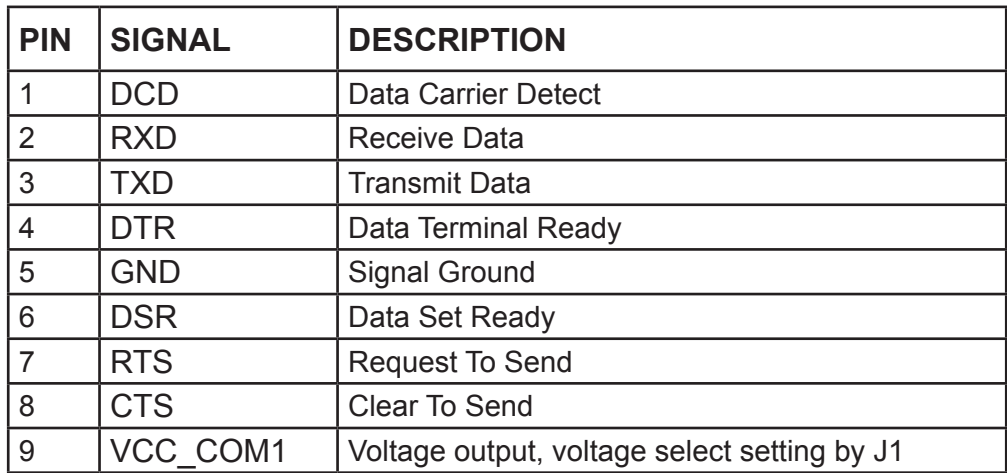

#### **RS485 Function**

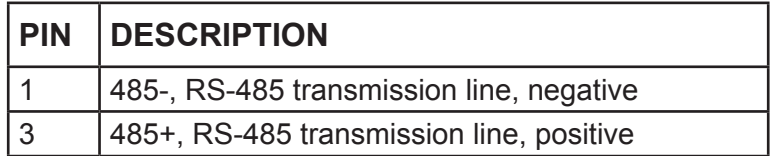

#### **RS422 Function**

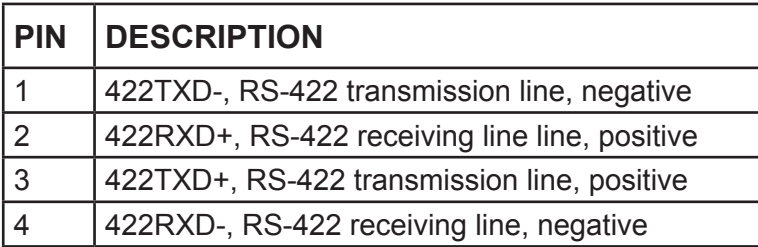

### ■ 1.7 **Connectors**

#### **Serial ATA II Connector : SATA1, SATA2**

This connector is a high-speed Serial ATA II interface port. Each connector can connect to one Serial ATA II device.

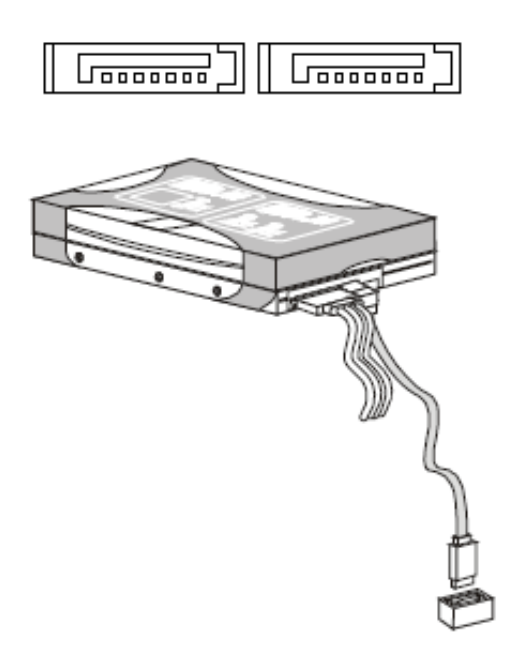

# **Important**

Please do not fold the Serial ATA cable into 90-degree angle. Otherwise, data loss may occur during transmission.

#### **SPI Flash ROM Connector : JSP1**

This connector is used to flash SPI flash ROM.

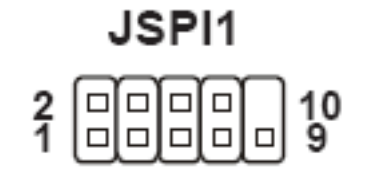

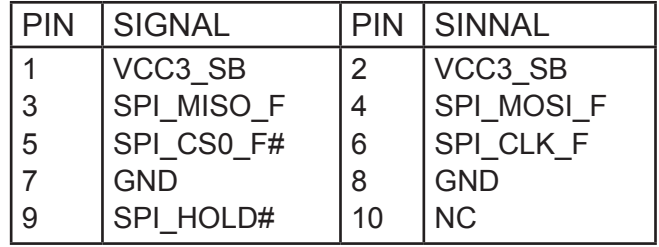

#### **Keyboard/Mouse Connector : JKBMS1**

This connector is used to connector PS/2 keyboard & mouse.

# JKBMS1

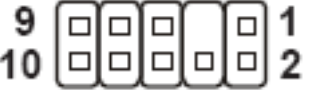

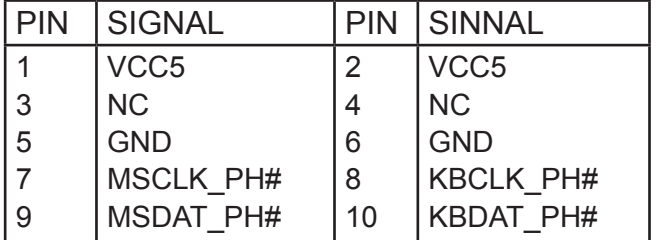

#### **Serial Port Connector :J2**

This connector is a 16550A high speed communications port that sends/receives 16 bytes FIFOs. You can attach serial devices to it through the optional serial port bracket.

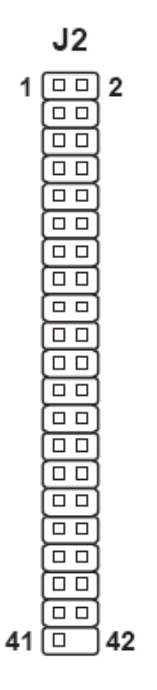

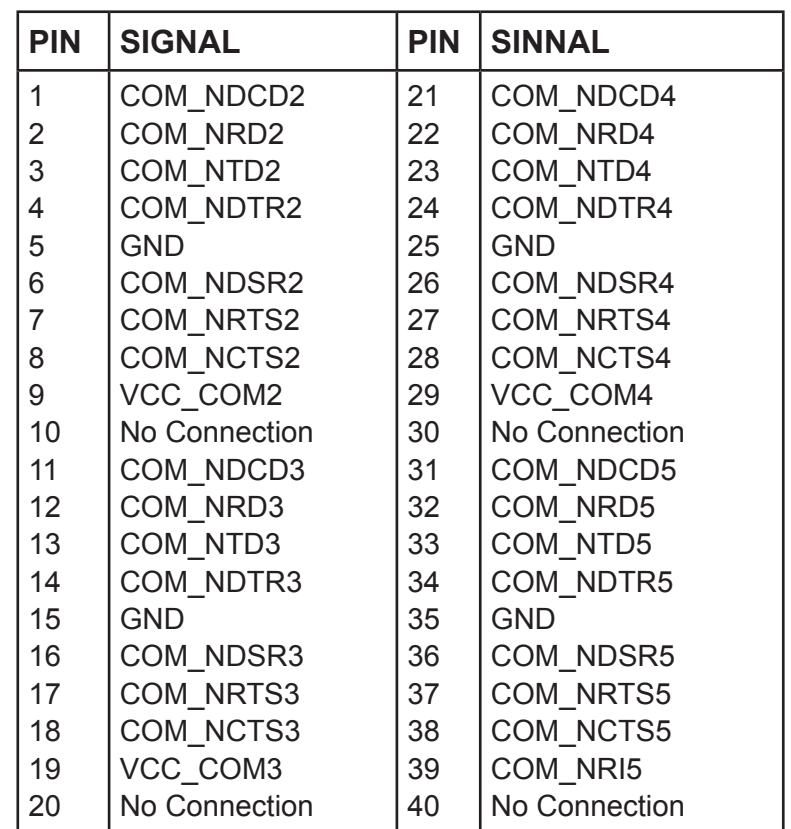

#### **Digital IO Connector : J3**

This connector is provided for the General-Purpose Input/Output (GPIO) peripheral module.

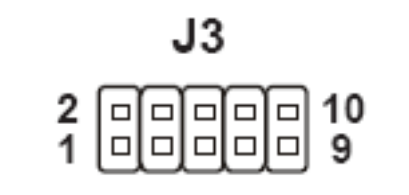

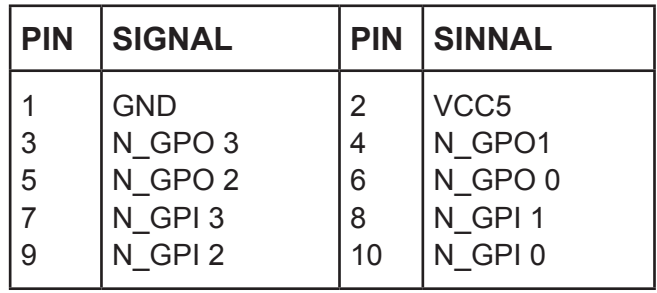

#### **Front Panel Connector : JFP1**

This front panel connector is provided for electrical connection to the front panel switches & LEDs and is compliant with Intel Front Panel I/O Connectivity Design Guide.

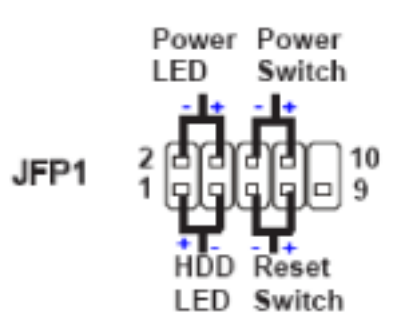

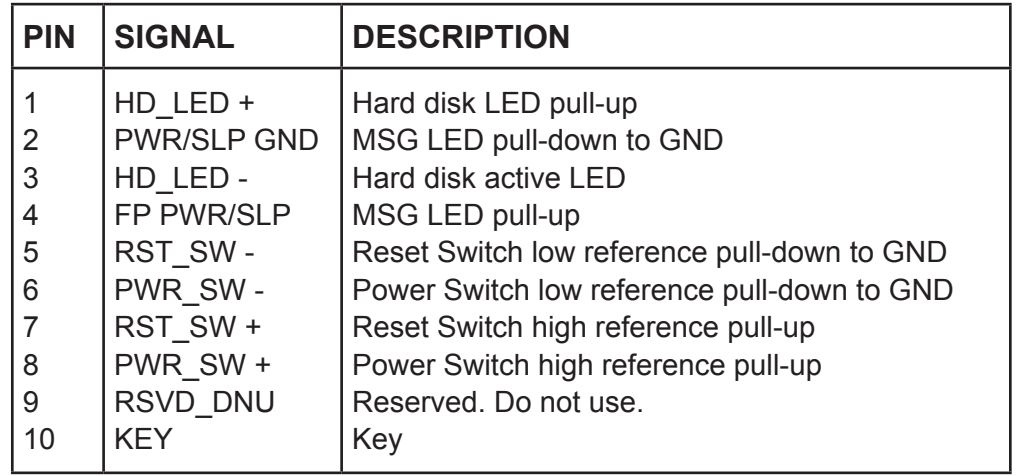

### **Front Panel Audio Connector : JAUD1**

This connector allows you to connect the front panel audio and is compliant with Intel Front Panel I/O Connectivity Design Guide.

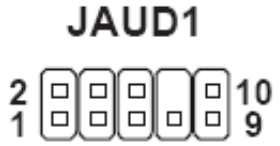

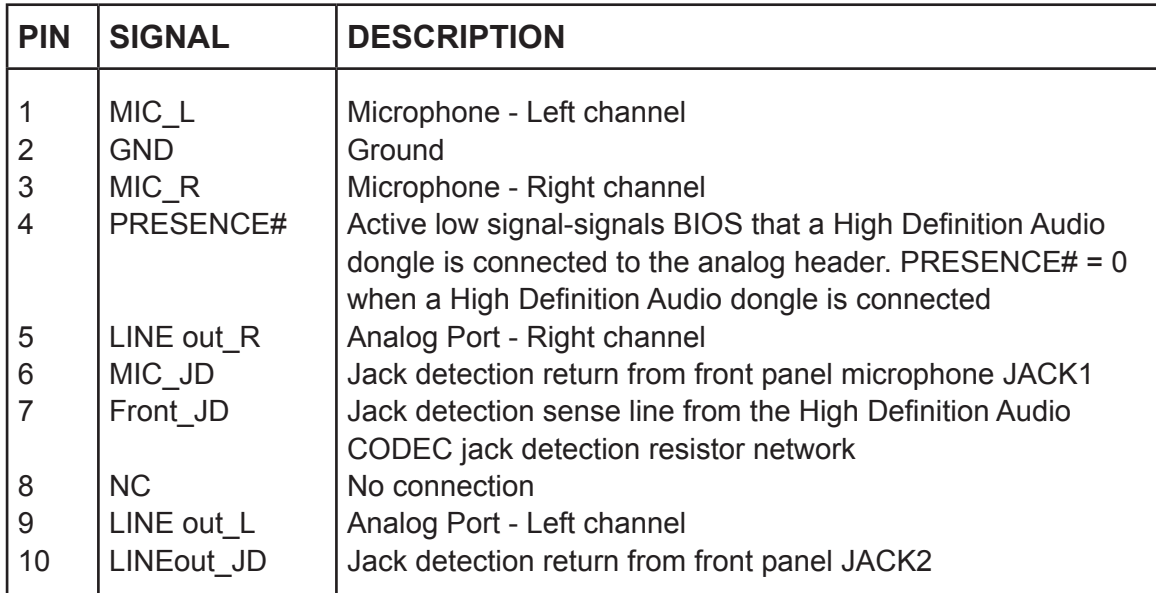

#### **LVDS Flat Panel Connector : JLVDS1**

The LVDS (Low Voltage Differential Signal) connector provides a digital interface typically used with flat panels. After connecting an LVDS interfaced flat panel to the JLVDS1, be sure to check the panel datasheet and set the JVDD1 jumper (p.18) to proper power voltage..

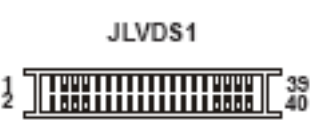

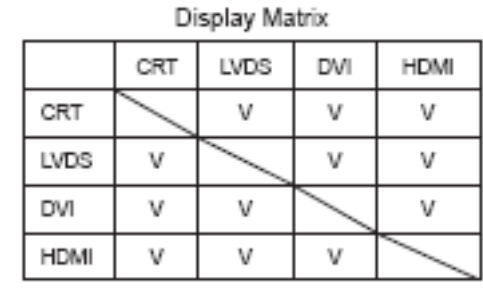

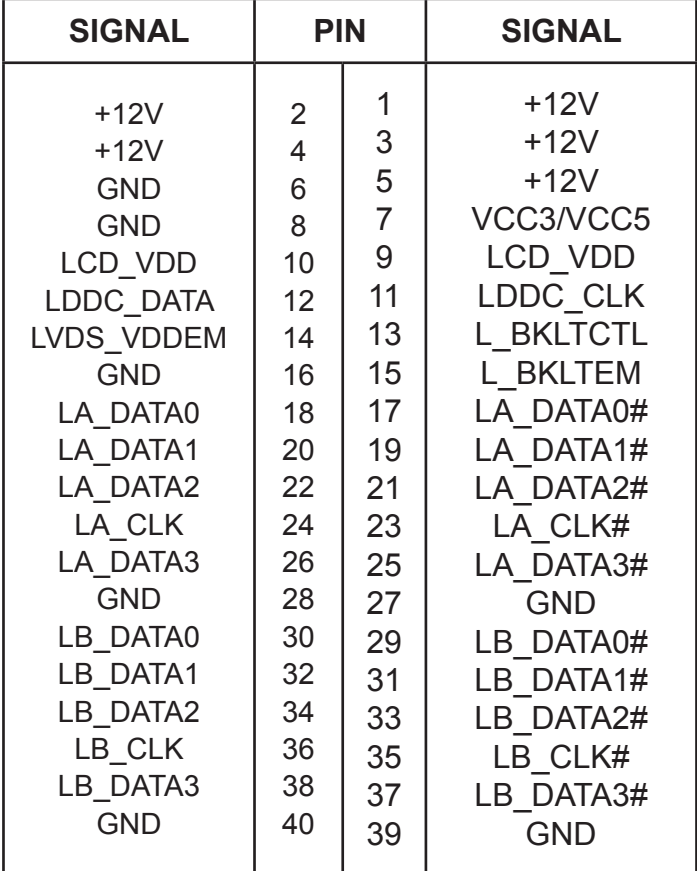

### **Front USB Connector : JUSB1**

This connector, compliant with Intel I/O Connectivity Design Guide, is ideal for connecting high-speed USB interface peripherals such as USB HDD, digital cameras, MP3 players, modems and the like.

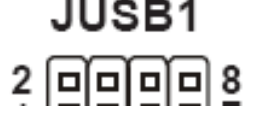

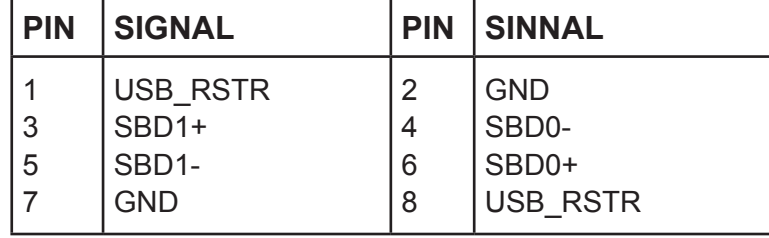

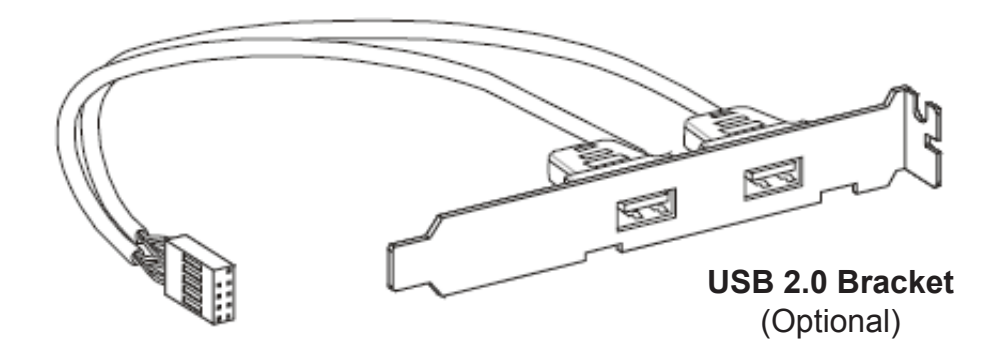

### **Important**

Note that the pins of VCC and GND must be connected correctly to avoid possible damage.

### **1.8 Jumpers**

#### **COM Port Power Jumper : JCOMP1**

These jumpers specify the operation voltage of the onboard serial ports.

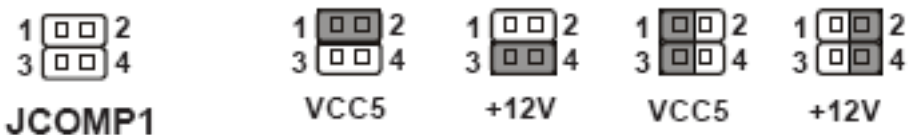

#### **Clear CMOS Jumper : JBAT1**

There is a CMOS RAM onboard that has a power supply from an external battery to keep the data of system configuration. With the CMOS RAM, the system can automatically boot OS every time it is turned on. If you want to clear the system configuration, set the jumper to clear data..

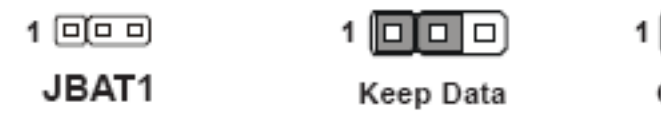

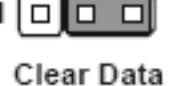

### **Important**

You can clear CMOS by shorting 2-3 pin while the system is off. Then return to 1-2 pin position. Avoid clearing the CMOS while the system is on; it will damage the mainboard.

### **Backlight Connector & LVDS Power Jumper : JVDD1**

The backlight connector is provided for LCD backlight options while the LVDS power jumper allows users to select the operation voltage of the LVDS interfaced flat panel..

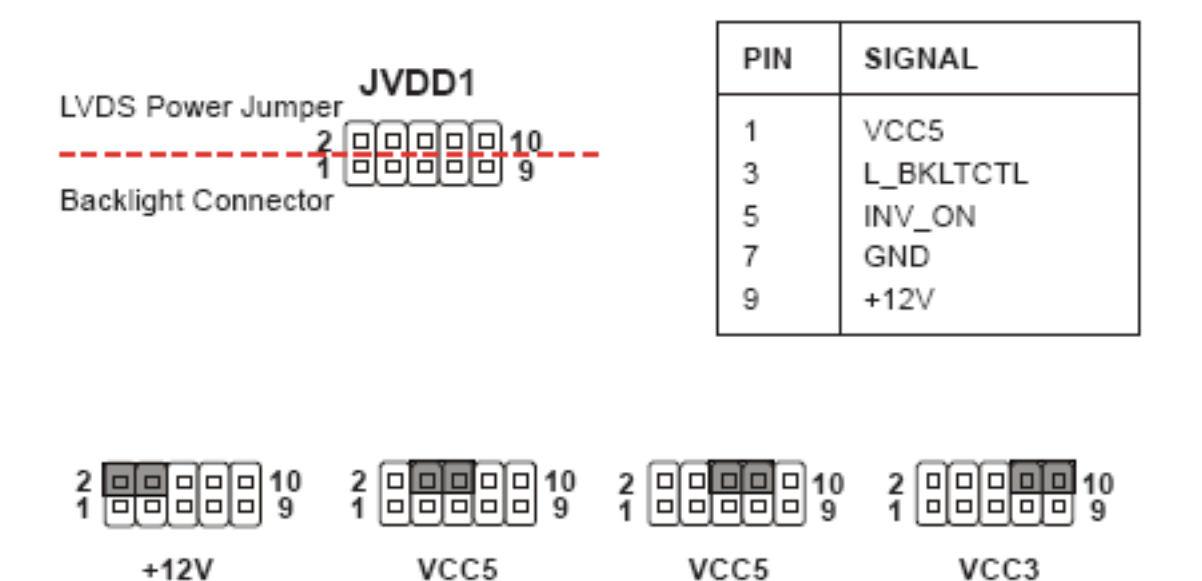

### **PCI (Peripheral Component Interconnect ) Express Slot**

The PCI Express slot supports the PCI Express interface expansion card. The CON1 is a Mini PCI-E connector for wireless LAN, TV tuner, and Robson NAND Flash.

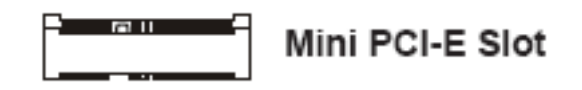

## **Important**

When adding or removing expansion cards, make sure that you unplug the power supply first. Meanwhile, read the documentation for the expansion card to configure any necessary hardware or software settings for the expansion card, such as jumpers, switches or BIOS configuration.

# **2.1 System Introduction**

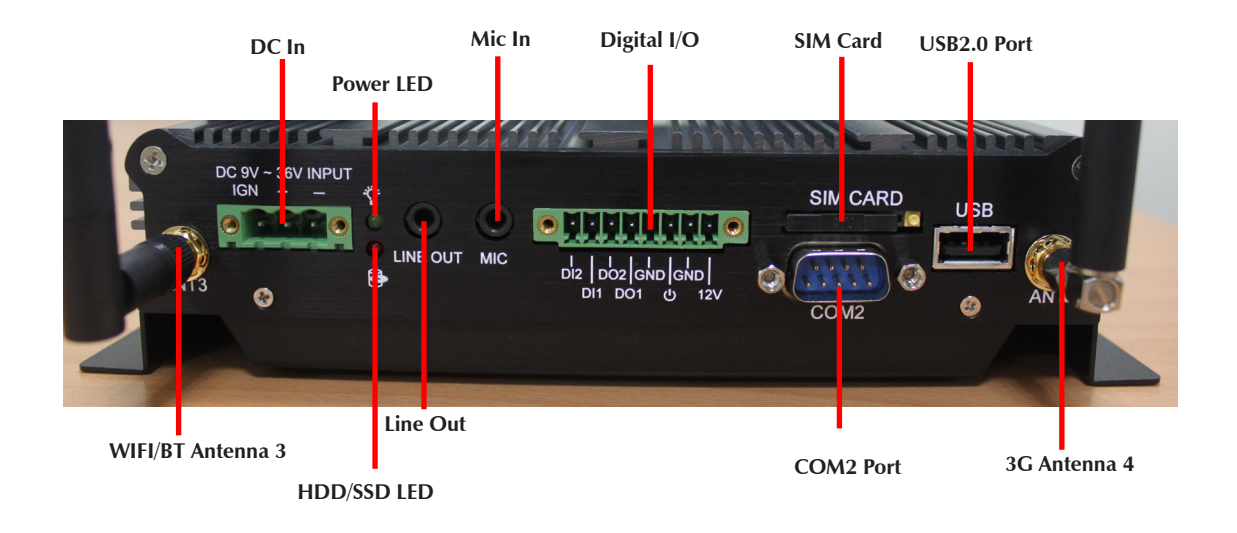

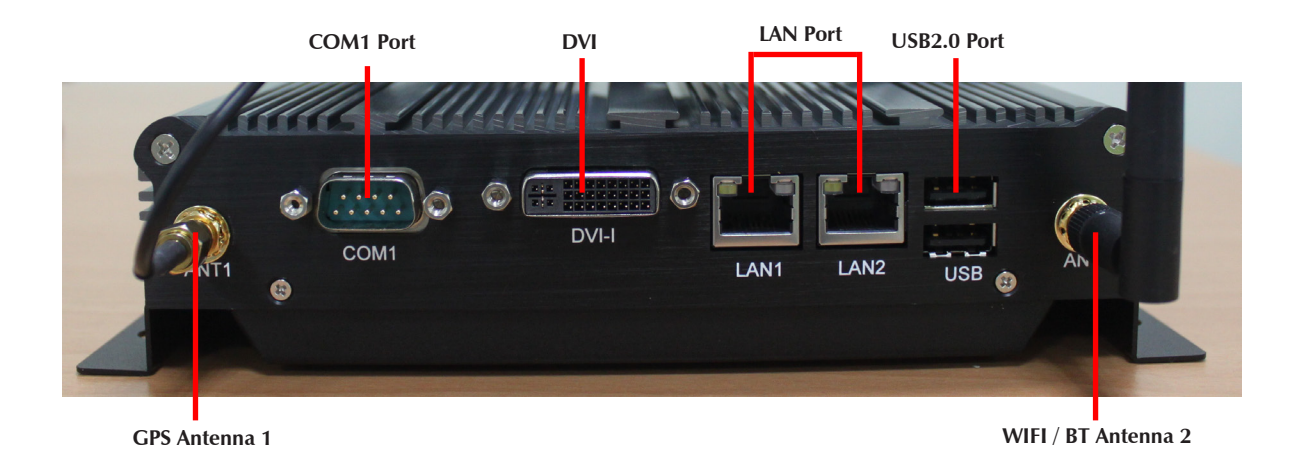

# **2.2 Opening Chassis with Battery Kit**

**Step 1.** There are four screws as shown in the picture.

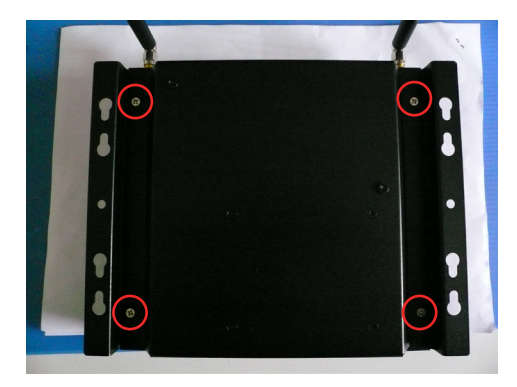

**Step 2.** Unscrew four screws of the back cover as shown in the picture.

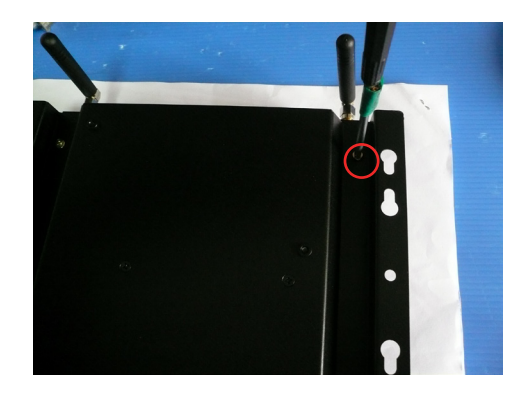

**Step 3.** Open the Back Cover.

# **2.3 Opening Chassis without Battery Kit**

**Step 1.** Unscrew the four screws of the M ounting Bracket as shown in the picture.

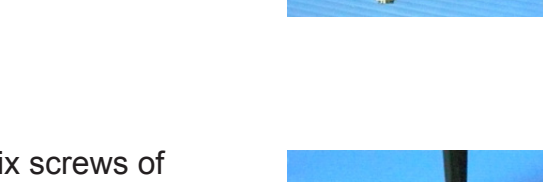

**Step 2.** Unscrew the six screws of the Back Cover as shown in the picture.

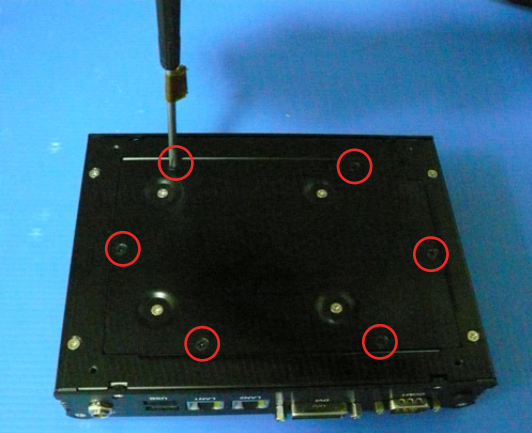

**BOOK** 

 $\ddot{\phantom{a}}$ 

**Step 3.** Open the Back Cover as shown in the picture.

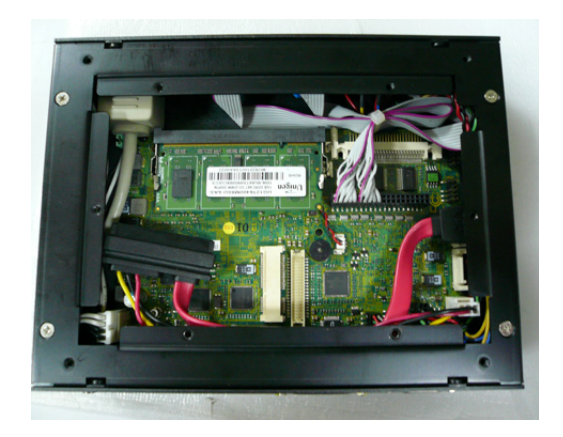

# ■ 2.4 Installing HDD with Battery Kit

**Step 1.** Put the HDD on the Back Cover as shown in the picture.

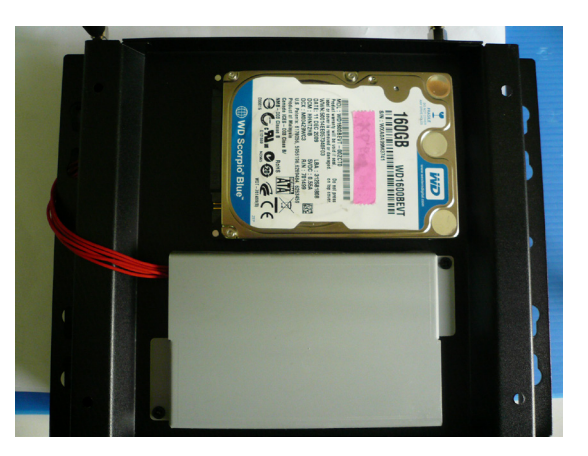

**Step 2.** Turn over the Back Cover and screw the four screws of the Back Cover as shown in the picture.

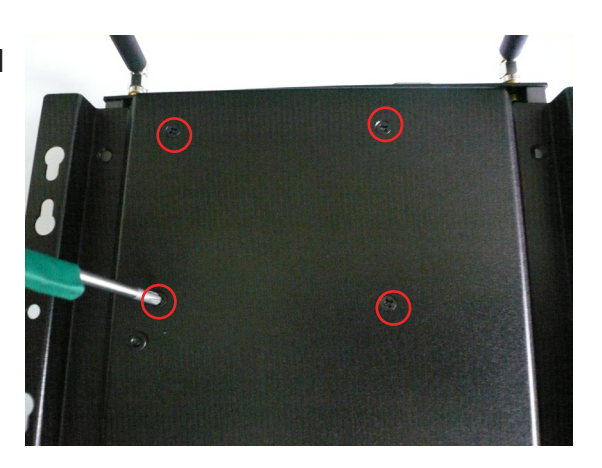

**Step 3.** Connect the HDD power cable and SATA cable to HDD as shown in the picture.

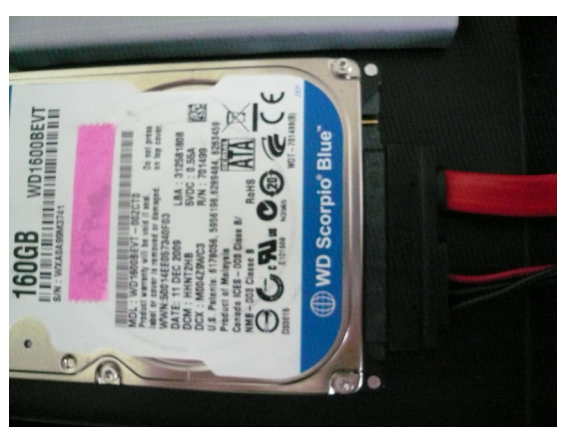

# **2.5 Installing HDD without Battery Kit**

**Step 1.** Put the HDD on the Back Cover as shown in the picture.

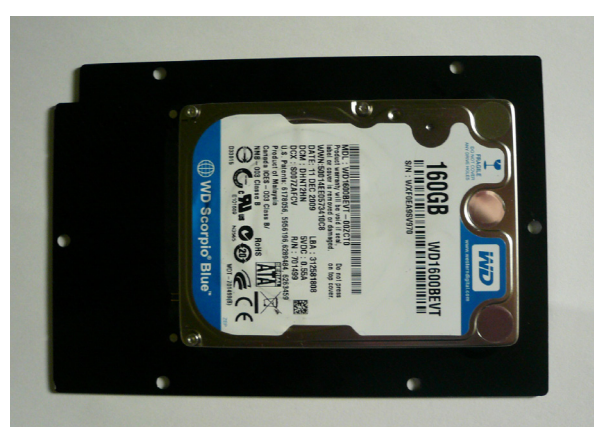

**Step 2.** Turn over the Back Cover and screw the four screws of the Back Cover as shown in the picture.

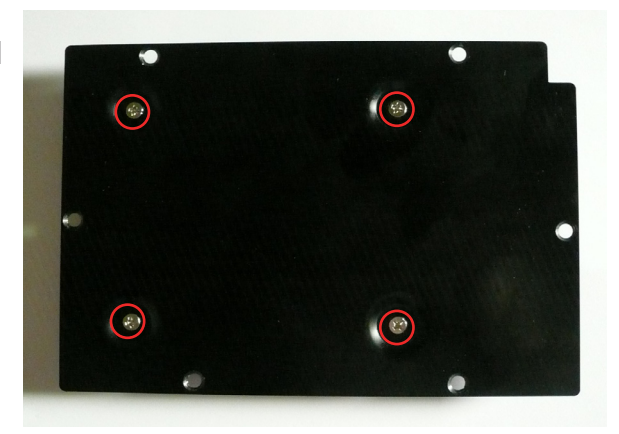

**Step 3.** Connect the HDD power cable and SATA cable to HDD as shown in the picture.

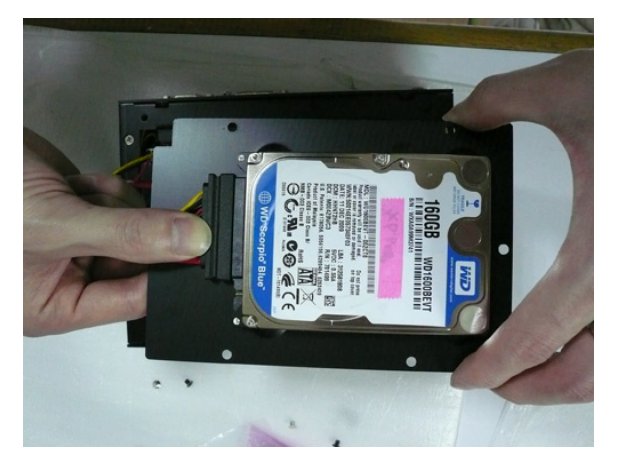

#### $\blacksquare$ **2.6 Installing Memory**

**Step 1.** Put Memory on this place as shown in the picture.

**Step 2.** Hold the Memory with its notch aligned with the Memory socket of the board and insert it at a 30-degree angle into the socket as shown in the picture.

**Step 3.** Fully insert the module into the socket until a "click" is heard as shown in the picture.

**Step 4.** Press down on the Memory so that the tabs of the socket lock on both sides of the module as shown in the picture.

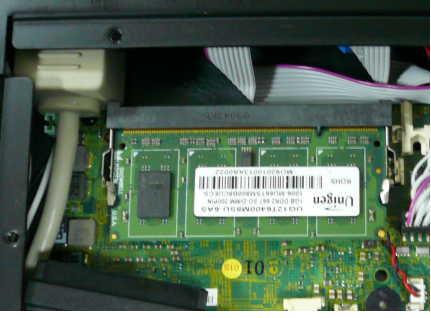

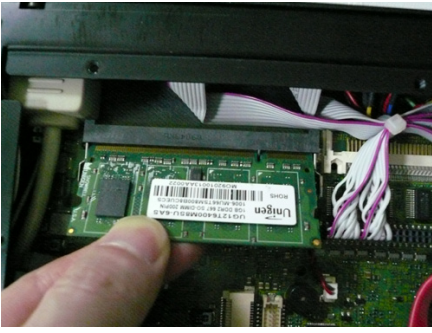

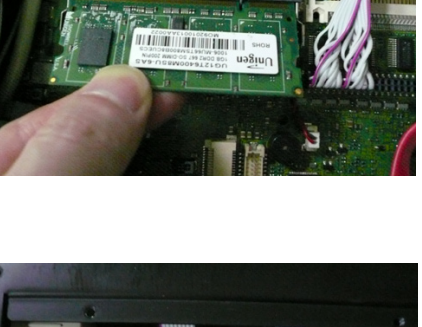

 $\frac{1}{2}$ 

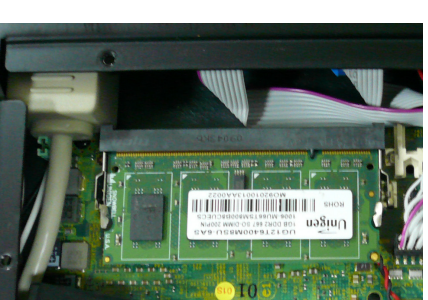

# **2.7 Installing SSD**

**Step 1.** Put the SSD on the bracket as shown in the picture.

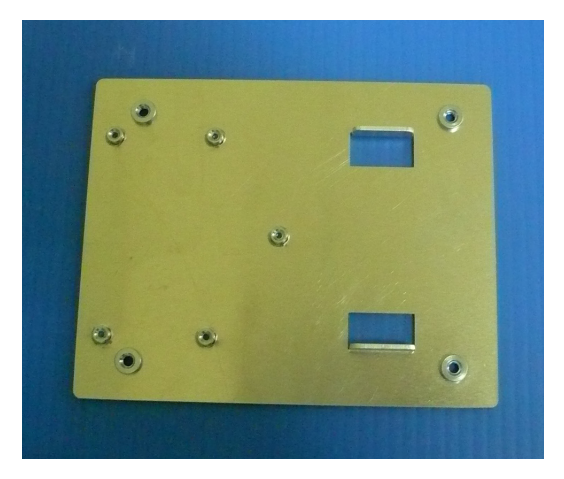

**Step 2.** Screw the one screw of the SSD holder as shown in the picture.

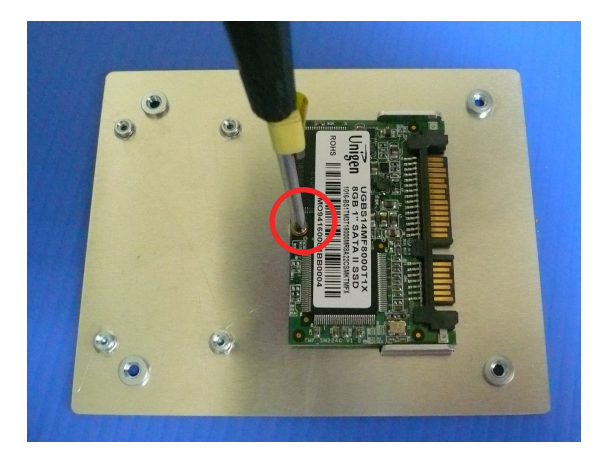

**Step 3.** Connect the SSD power cable and SATA cable to SSD as shown in the picture.

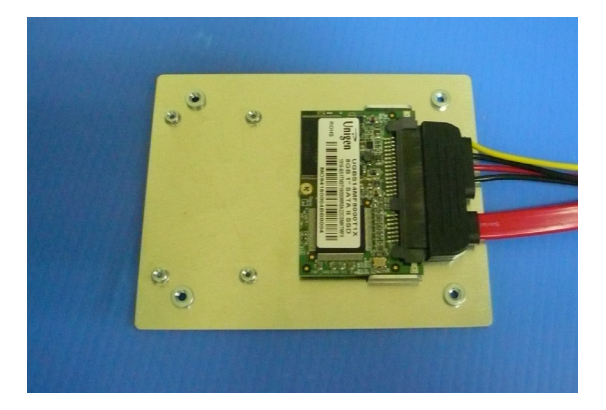

**Step 4.** See **2.5 Installing HDD**

#### $\mathcal{L}_{\mathcal{A}}$ **2.8 Installing 3G Module**

**Step 1.** Hold the Module with its notch aligned with the socket of the board and insert it at a 30 degree angle into the socket as shown in the picture.

- **Step 2.** Screw one screw to the holder as shown in the picture.
- 
- **Step 3.** Done as shown in the picture.

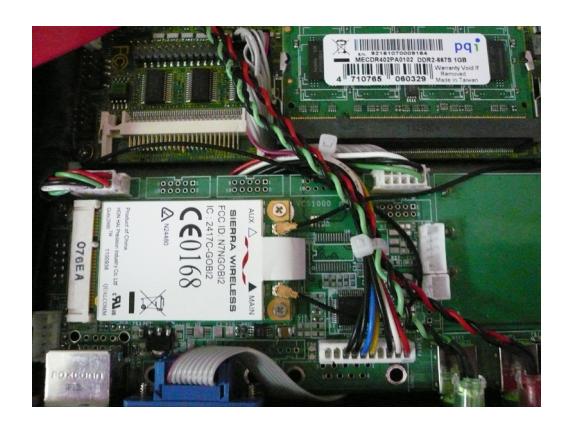

# **2.9 Installing SIM Card**

**Step 1.** Use thin stick to push the button as shown in the picture.

**Step 2.** Take the holder away from FleetPC-4 as shown in the picture.

**Step 3.** Put your SIM Card into the holder as shown in the picture.

**Step 4.** Take the SIM card holder and Insert it into the socket as shown in the picture.

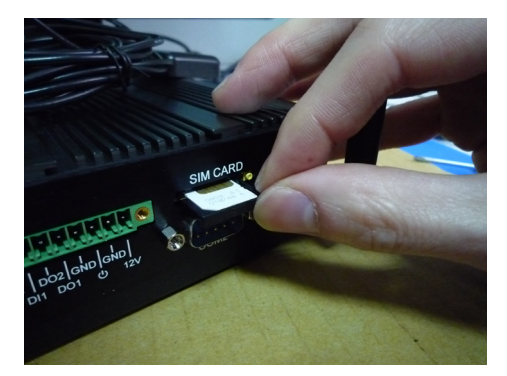

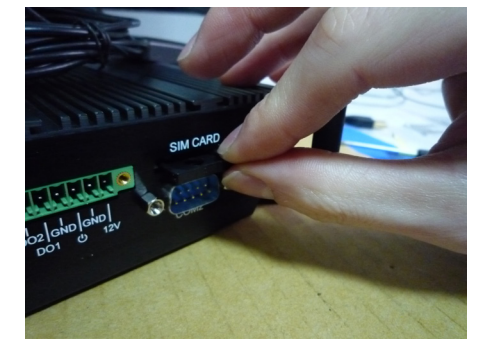

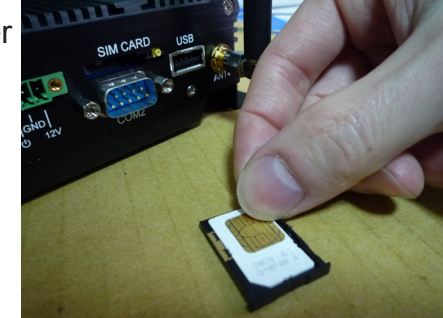

**Step 5.** Done.

32

# **2.10 Installing MINI PCI Express Expansion Card (WiFi Module)**

**Step 1. Put MINI PCIe Expansion Card**  on this place as shown in the picture.

**Step 2.** Hold the Module with its notch aligned with the socket of the board and insert it at a 30 degree angle into the socket as shown in the picture.

**Step 3.** Screw one screw to the holder as shown in the picture.

**Step 4.** Done as shown in the picture.

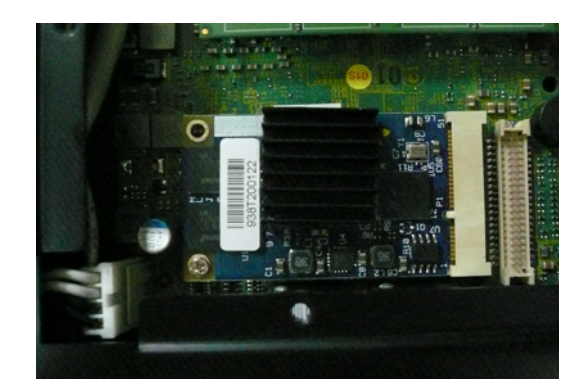

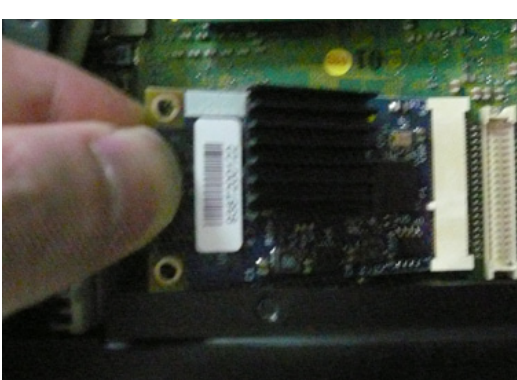

TΩ

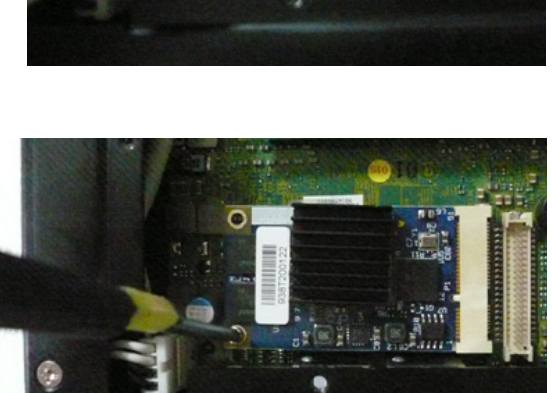

# **2.11 Installing Battery Module**

**Step 1.** Screw two screws on the back cover as shown in the picture.

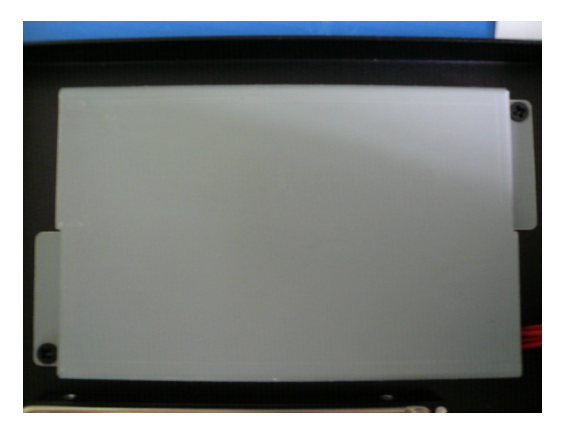

**Step 2.** Connect the Cable to UPS1 Connector as shown in the picture.

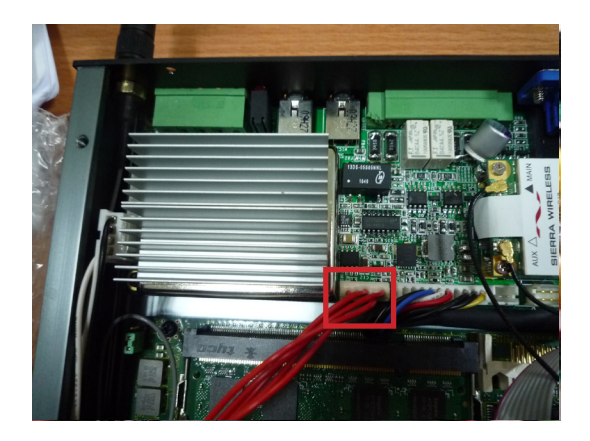

### **3.1 Entering The BIOS**

Power on the computer and the system will start POST (Power On Self Test) process. When the message below appears on the screen, press (DEL) key to enter Setup.

# **Press DEL to enter SETUP**

If the message disappears before you respond and you still wish to enter Setup, restart the system by turning it OFF and On or pressing the RESET button. You may also restart the system by simultaneously pressing <Ctrl>, <Alt>, and <Delete> keys.

### **Important**

- The items under each BIOS category described in this chapter are under continuous update for better system performance. Therefore, the description may be slightly different from the latest BIOS and should be held for reference only.
- Upon boot-up, the 1st line appearing after the memory count is the BIOS version. It is usually in the format.

#### **FleetPC-4 Mainboard V1.0 073109 where :**

1st digit refers to BIOS maker as  $A = AMI$ ,  $W = AWARD$ , and  $P = PHOENIX$ 

2nd - 5th digit refers to the model number.

6th digit refers to the chipset as  $I =$  Intel,  $N =$  NVIDIA,  $A =$  AMD and  $V =$  VIA.

7th - 8th digit refers to the customer as MS = all standard customers.

V1.0 refers to the BIOS was released.

073109 refers to the date this BIOS was released.

### **Control Keys**

Power on the computer and the system will start POST (Power On Self Test) process. When the message below appears on the screen, press (DEL) key to enter Setup.

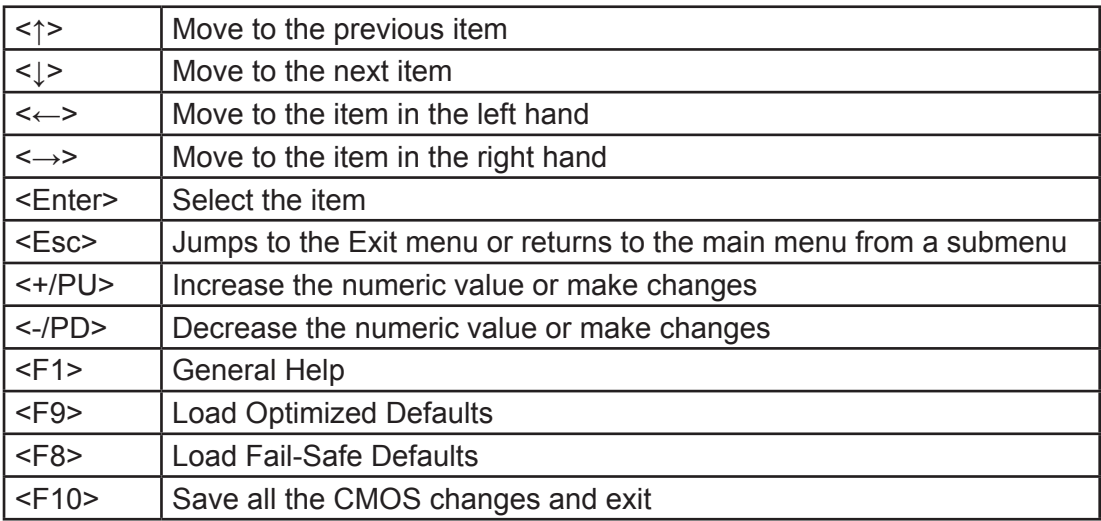

## **Getting Help**

After entering the Setup menu, the first menu you will see is the Main Menu.

#### **Main Menu**

The main menu lists the setup functions you can make changes to. You can use the arrow keys (↑↓) to select the item. The on-line description of the highlighted setup function is displayed at the bottom of the screen.

#### **Sub-Menu**

If you find a right pointer symbol (as shown in the right view) appears to the left of certain fields that means a sub-menu can be launched from this field. A sub-menu contains additional options for a field parameter. You can use arrow keys ( ↑↓ ) to highlight the field and press <Enter> to call up the sub-menu. Then you can use the control keys to enter values and move from field to field within a sub-menu. If you want to return to the main menu, just press the <Esc >.

#### **General Help <F1>**

The BIOS setup program provides a General Help screen. You can call up this screen from any menu by simply pressing <F1>. The Help screen lists the appropriate keys to use and the possible selections for the highlighted item. Press <Esc> to exit the Help screen.

# **3.2 Main**

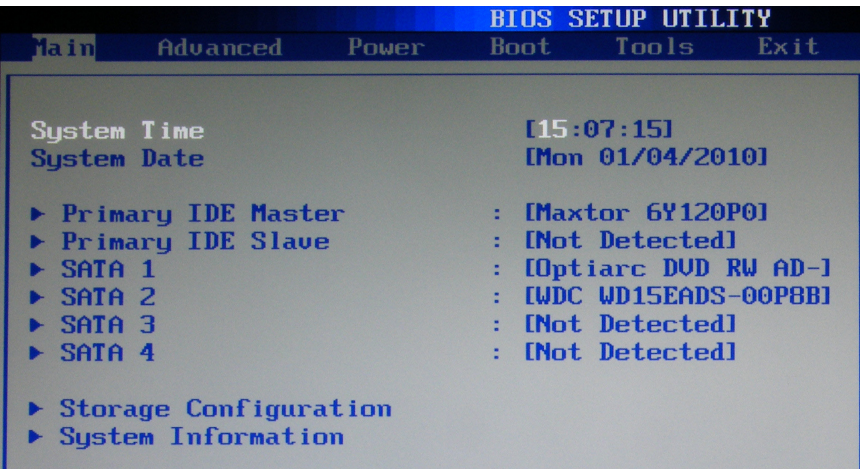

# **System Time**

This setting allows you to set the system time. The time format is <Hour> <Minute> <Second>.

## **System Date**

This setting allows you to set the system Date. The time format is <Day> <Month> <Date> <Year>.

# **Primary IDE Master/Slave, SATA 1/2**

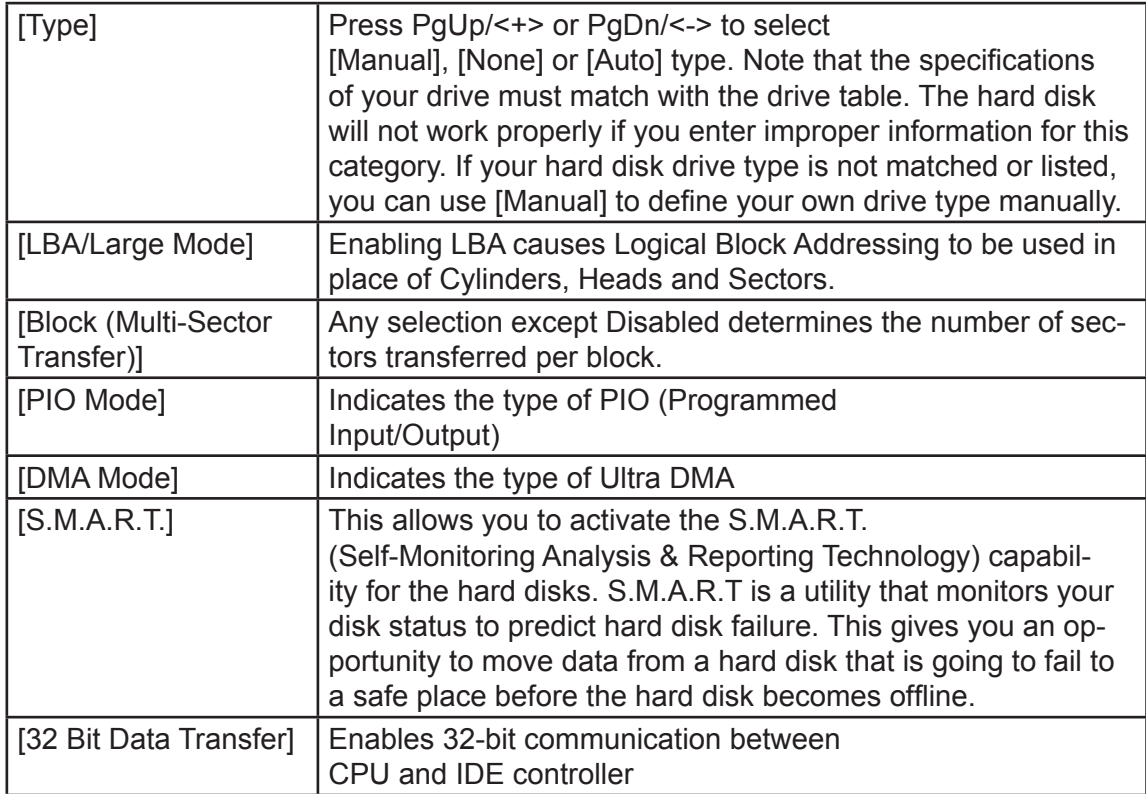

# **3.3 Advanced**

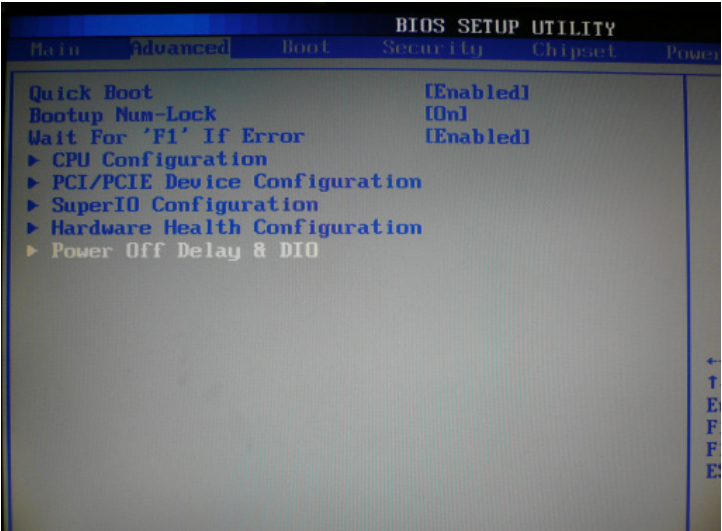

# **CPU Configuration**

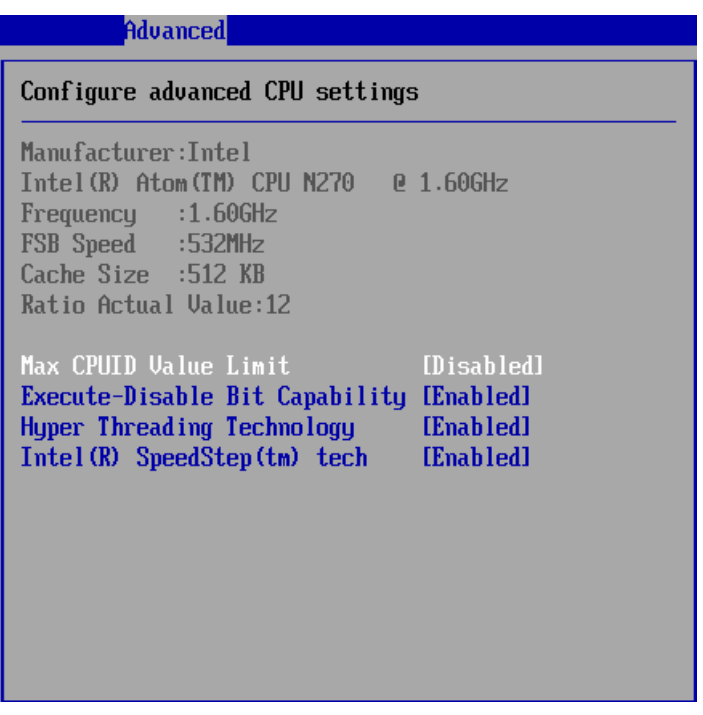

#### » **Max CPUID Value Limit**

The Max CPUID Value Limit BIOS feature allows you to circumvent problems with older operating systems that do not support the Intel Pentium 4 processor with Hyper-Threading Technology. When enabled, the processor will limit the maximum CPUID input value to 03h when queried, even if the processor supports a higher CPUID input value. When disabled, the processor will return the actual maximum CPUID input value of the processor when queried.

#### » **Execute Disable Bit Capability**

Intel's Execute Disable Bit functionality can prevent certain classes of malicious "buffer overflow" attacks when combined with a supporting operating system. This functionality allows the processor to classify areas in memory by where application code can execute and where it cannot. When a malicious worm attempts to insert code in the buffer, the processor disables code execution, preventing damage or worm propagation.

#### » **Hyper Threading Technology**

The processor uses Hyper Threading technology to increase transaction rates and reduces end-user response times. The technology treats the two cores inside the processor as two logical processors that can execute instructions simultaneously. In this way, the system performance is highly improved. If you disable the function, the processor will use only one core to execute the instructions. Please disable this item if your operating system doesn't support HT Function, or unreliability and instability may occur.

#### » **Intel(R) SpeedStep(tm) Tech**

EIST (Enhanced Intel SpeedStep Technology) allows the system to dynamically adjust processor voltage and core frequency, which can result in decreased average power consumption and decreased average heat production..

# **PCI/ PCIE Device Configuration**

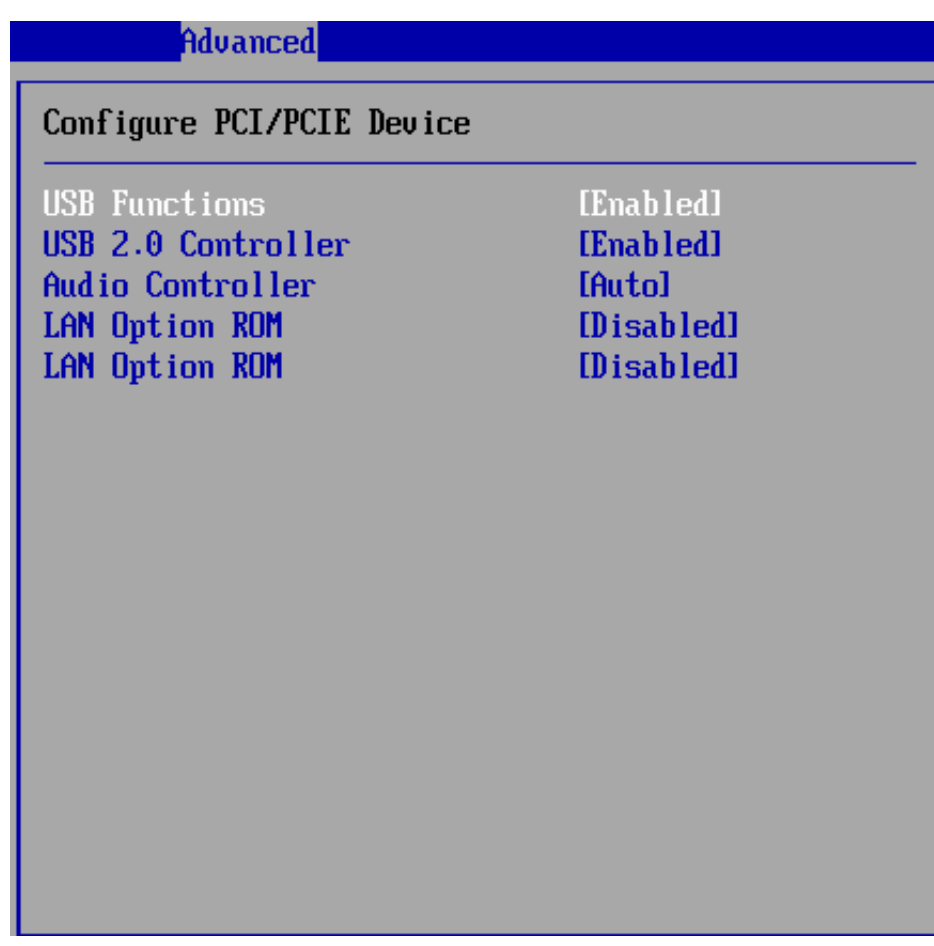

#### » **USB Functions**

This setting specifies the operation mode of the onboard USB controller.

#### » **USB 2.0 Controller**

This setting enables/disables the onboard USB controller.

#### » **Audio Controller**

This setting enables / disable the onboard USB controller.

#### » **LAN Option ROM**

The items enable or disable the initiation of the onboard LAN Boot ROMs during bootup. Selecting [Disabled] will speed up the boot process.

# **Super IO Configuration**

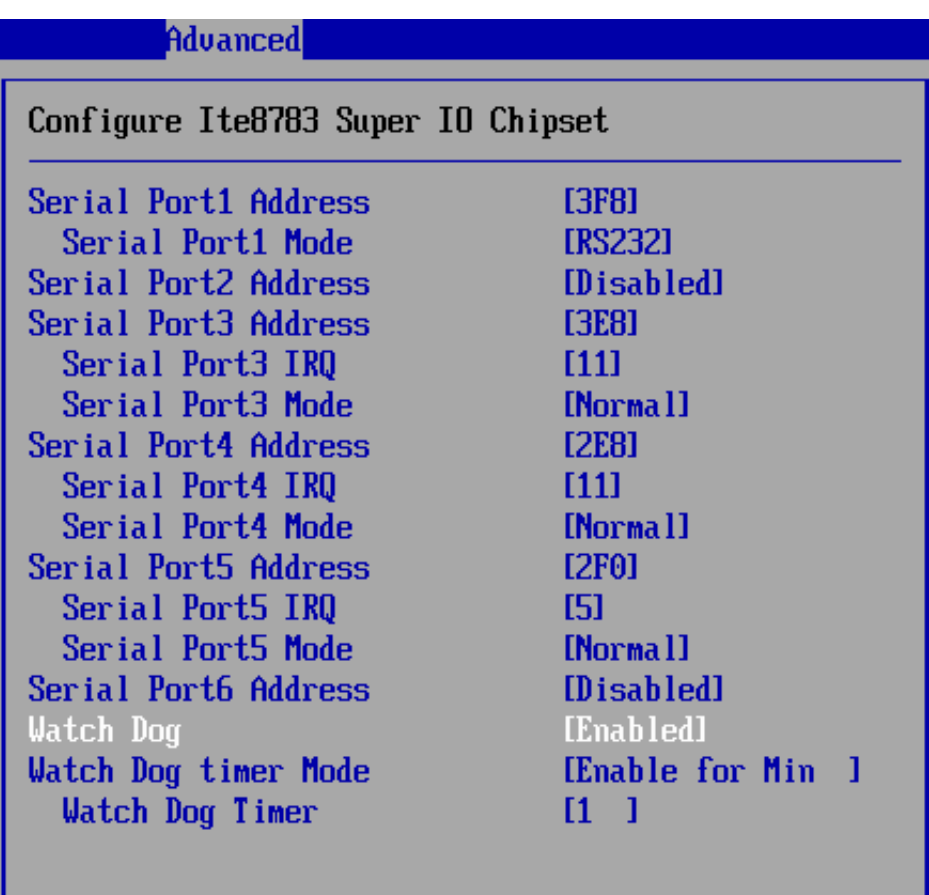

#### » **Serial Port 1/2/3/4/5/6 Address, Serial Port 3/4/5 IRQ**

Select an address and a corresponding interrupt for the specified serial ports.

#### » **Serial Port 3/4/5 Mode**

These settings specify the operation mode of the specified serial prots.

#### » **Watch Dog**

You can enable the system watch-dog timer, a heardware timer that generates either an NMI or a reset when the software that it monitors does not respond as expected each time the watch Dog Timer action.

#### » **Watch Dog Timer Mode**

The setting specifies the Watch Dog Timer action.

#### » **Watch Dog Timer**

The setting specifies the Watch Dog Timer time out value.

# **Hardware Health Configuration**

These items display the current status of all monitored hardware devices/components such as voltages, temperatures and all fans' speeds.

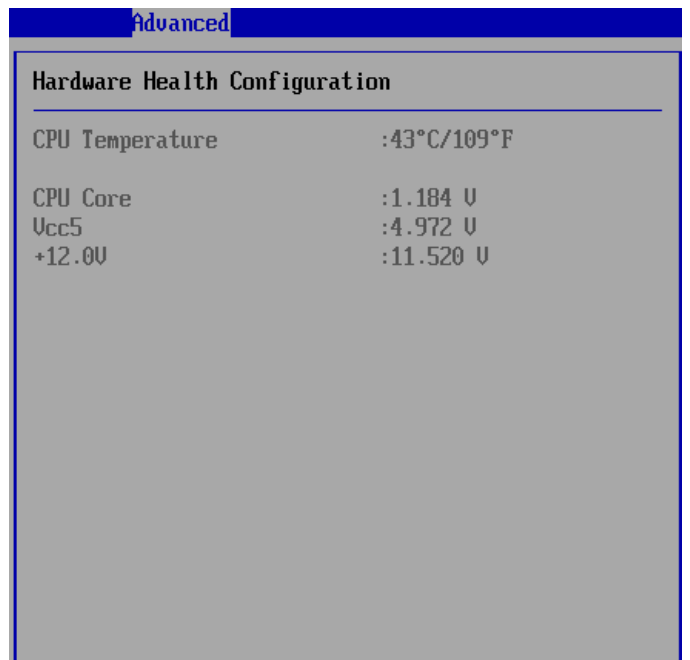

 **Power off Delay Time & DIO Configuration**

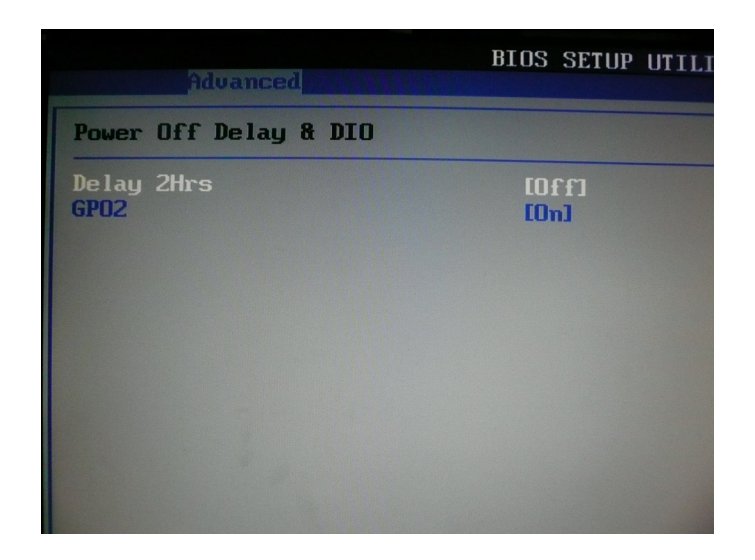

» Power-off delay time is selectable by BIOS to disable and enable in 5 min / 2Hrs. GPO Setting configure special GPO data.

#### $\overline{\phantom{a}}$ **3.4 Boot**

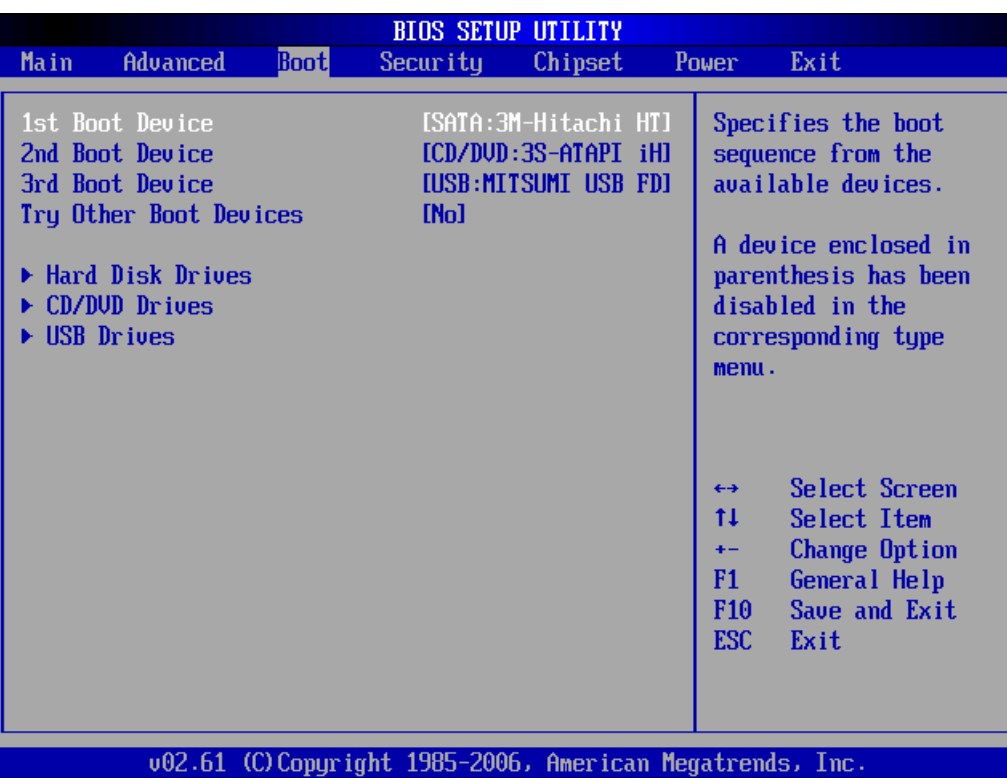

#### » **1st/2nd/3rd Boot Device**

The items allow you to set the sequence of boot devices where BIOS attempts to load the disk operating system.

#### » **Try Other Boot Devices**

Setting the option to [Enabled] allows the system to try to boot from other device if the system fail to boot from the 1st/2nd/3rd boot device.

#### » **Hard Disk Drives, CD/DVD Drives, USB Drives**

These settings allow you to set the boot sequence of the specified devices.

# **3.5 Security**

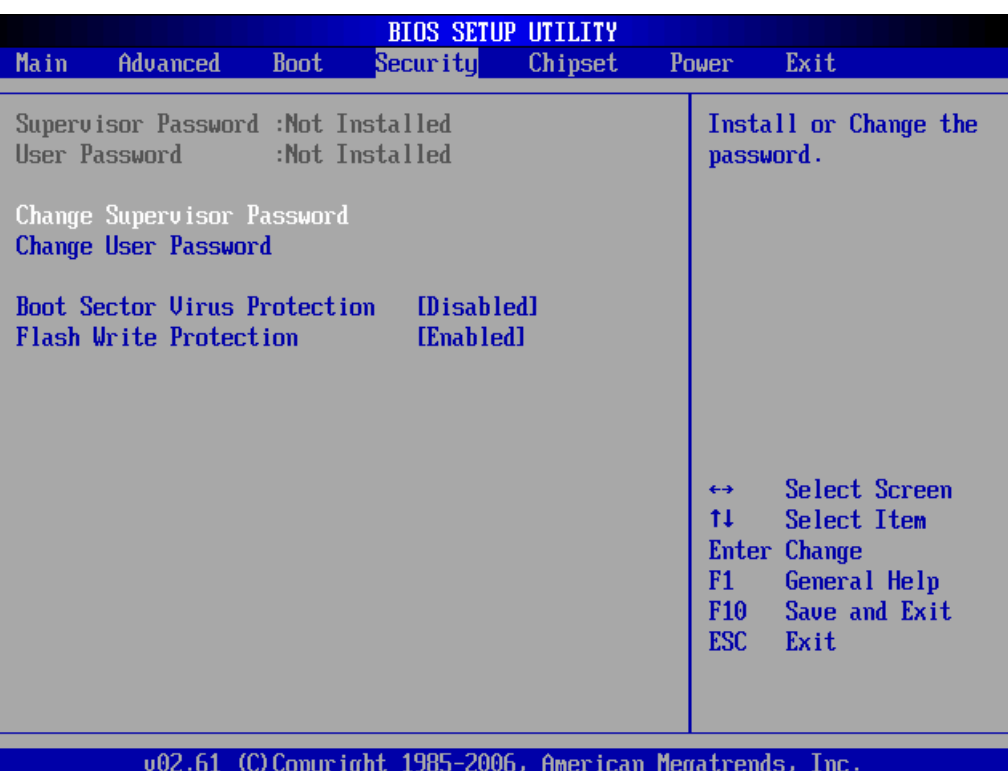

#### » **Supervisor Password / Change Supervisor Password**

Supervisor Password controls access to the BIOS Setup utility. These settings allow you to set or change the supervisor password.

#### » **User Password / Change User Password**

User Password controls access to the system at boot. These settings allow you to set or change the user password.

#### » **Boot Sector Virus Protection**

This function protects the BIOS from accidental corruption by unauthorized users or computer viruses. When enabled, the BIOS data cannot be changed when attempting to update the BIOS with a Flash utility. To successfully update the BIOS, you will need to disable this Flash Protection function.

# **3.6 Chipset**

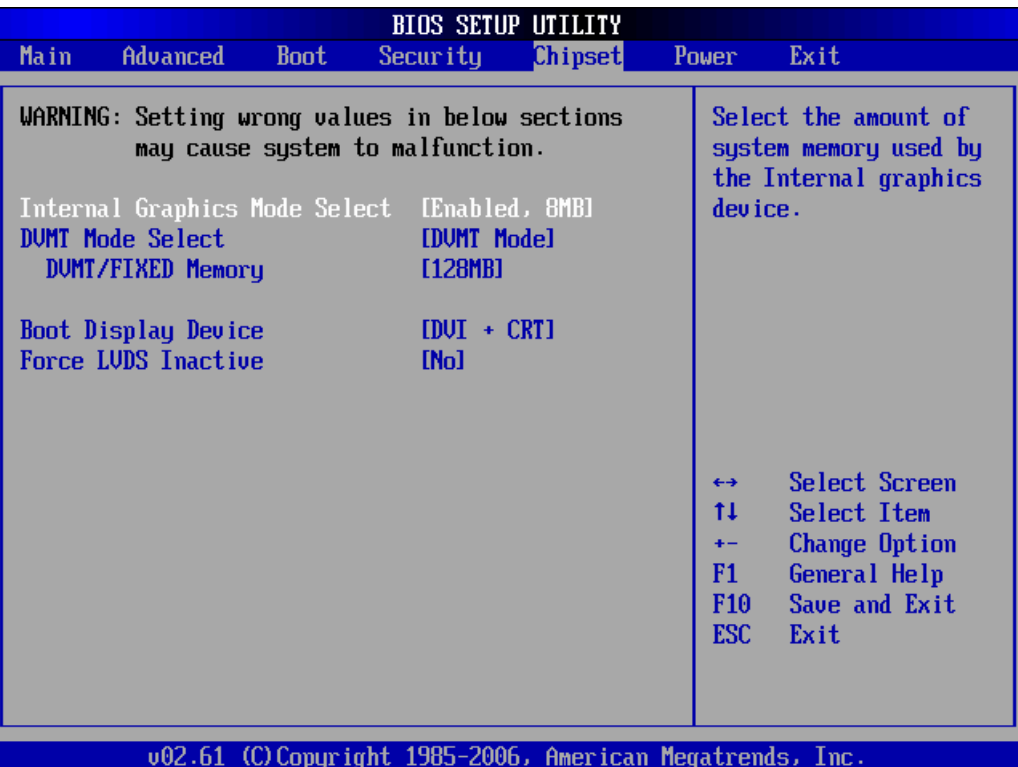

#### » **Internal Graphics Mode Select**

The field specifies the size of system memory allocated for video memory.

#### » **DVMT Mode Select**

Intel's Dynamic Video Memory Technology (DVMT) allows the system to dynamically allocate memory resources according to the demands of the system at any point in time. The key idea in DVMT is to improve the efficiency of the memory allocated to either system or graphics processor.

#### **DVMT/FIXED Memory**

When set to DVMT/FIXED Mode, the graphics driver will allocate a fixed amount of memory as dedicated graphics memory, as well as allow more system memory to be dynamically allocated between the graphics processor and the operating system.

#### » **Boot Display Device**

Use the field to select the type of device you want to use as the display(s) of the system.

#### » **Force LVDS Inactive**

This setting determines whether to force the LVDS inactive or not.

#### **3.7 Power**

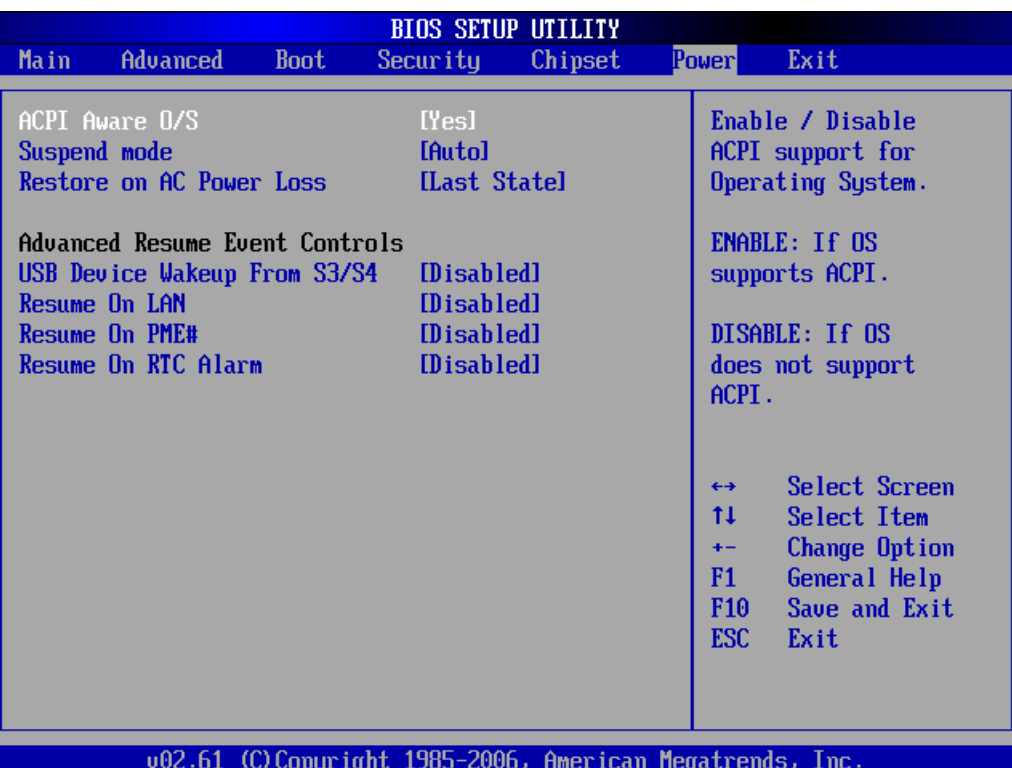

#### » **ACPI Aware O/S**

This setting enables/disables ACPI (Advanced Configuration and Power Interface) support for Operating System. Set to [No] if your OS doesn't support ACPI and set to [Yes] if ACPI is supported.

#### » **Suspend Mode**

This item specifies the power saving modes for ACPI function. If your operating system supports ACPI, you can choose to enter the Standby mode in S1 (POS) or S3 (STR) fashion through the setting of this field.

#### » **Restore on AC Power Loss**

This setting specifies whether your system will reboot after a power failure or interrupt occurs. Available settings are:

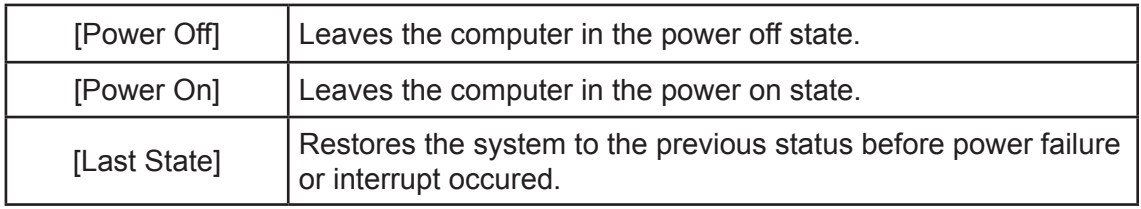

#### » **USB Device Wakeup From S3/S4**

This setting allows the activity of the USB device to wake up the system from the S3/S4 sleep state.

#### » **Resume On LAN**

This field specifies whether the system will be awadened from power saving modes when activity or input signal of onboard LAN is detected..

#### » **Resume On PME#**

When setting to [Enabled], the feature allows your system to be awakended from the power saving modes through any event on PME (Power management Event):

#### » **Resume On RTC Alarm**

When [Enable], you can set the date and time at which the RTC (Real-Time Clock) alarm awakens the system from suspend mode.

### **3.8 Exit**

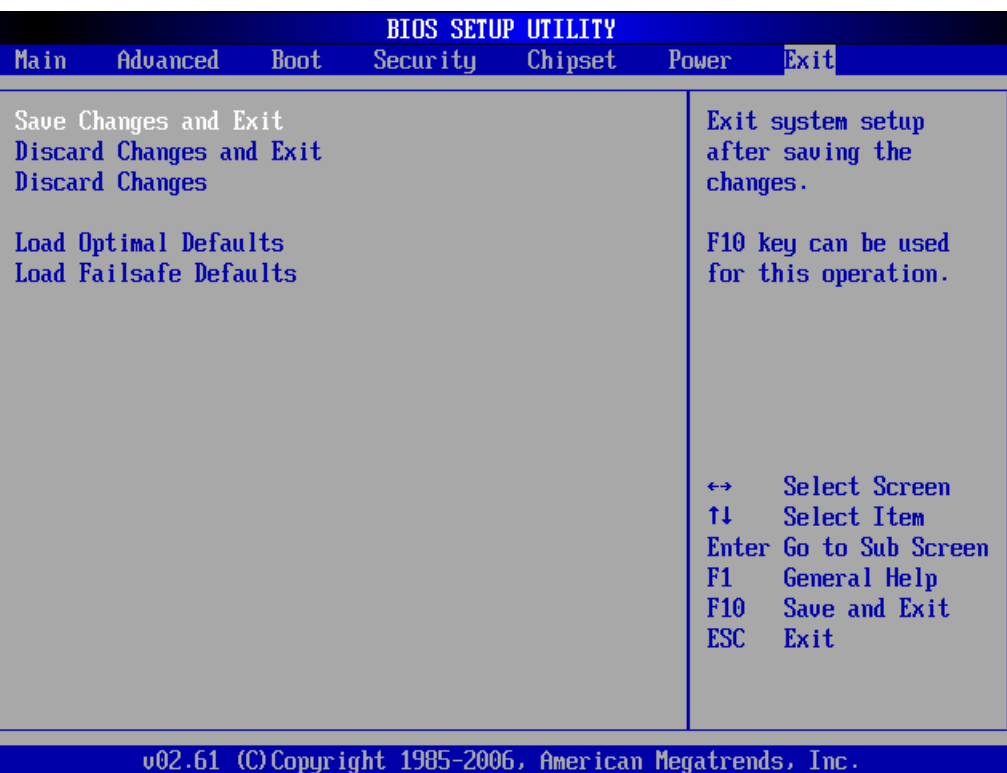

#### » **Save Changes and Exit**

Save changes to CMOS and exit the Setup Utility.

#### » **Discard Changes and EXit**

Abandon all changes and exit the Setup Utility.

#### » **Discard Changes**

Abandon all changes and continue with the Setup Utility.

#### » **Load Optimal Defaults**

Use this menu to load the default values set by the mainboard manufacturer specifically for optimal performance of the mainboard.

#### » **Load Failsafe Defaults**

Use this menu to load the default values set by the BIOS vendor for stable system performance.

### **4.1 Watch Dog Timer Setting**

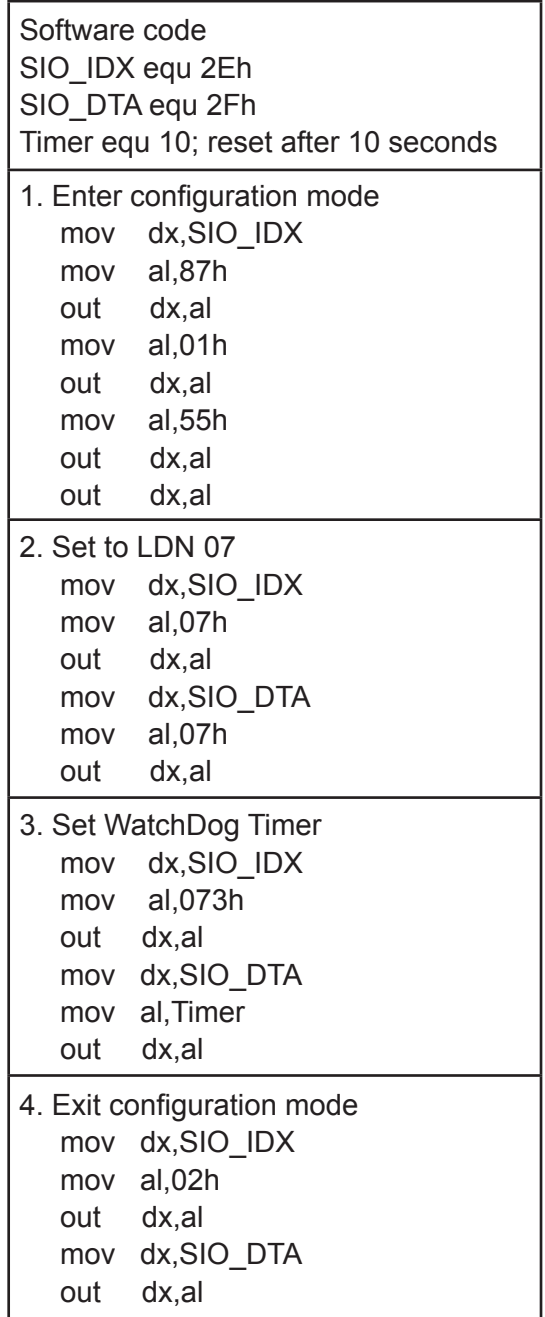

# **4.2 GPIO Setting**

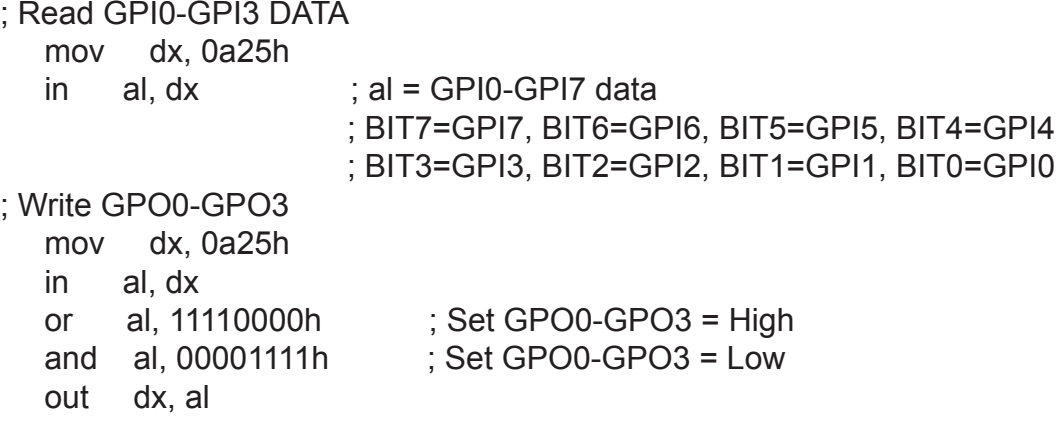

# **4.3 AMI Post Code**

#### » **Bootblock Initialization Code Checkpoints**

The Bootblock initialization code sets up the chipset, memory and other components before system memory is available. The following table describes the type of checkpoints that may occur during the bootblock initialization portion of the BIOS:

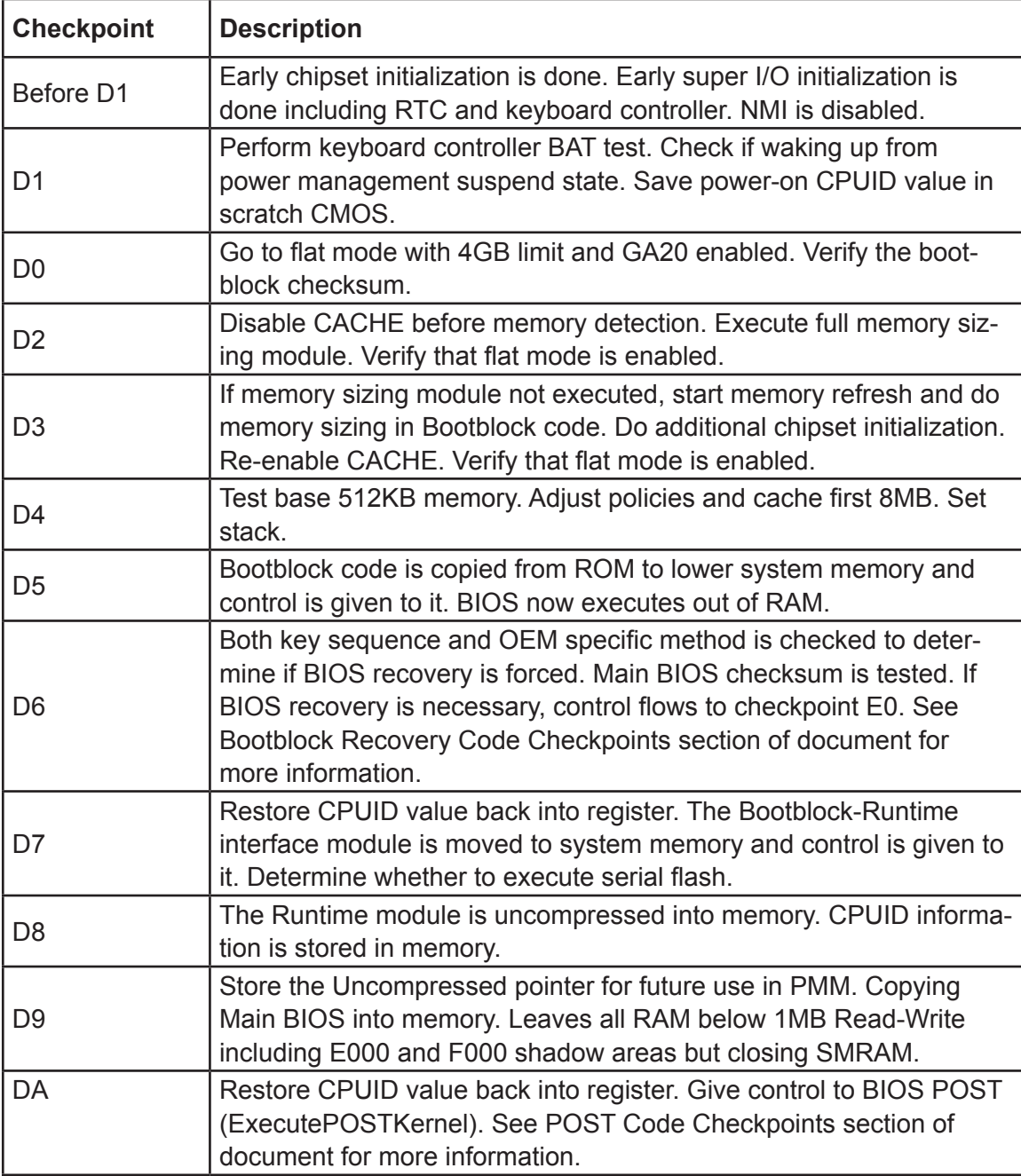

# » **POST Code Checkpoins**

The POST code checkpoints are the largest set of checkpoints during the BIOS pre-boot process. The following table describes the type of checkpoints that may occur during the POST portion of the BIOS:

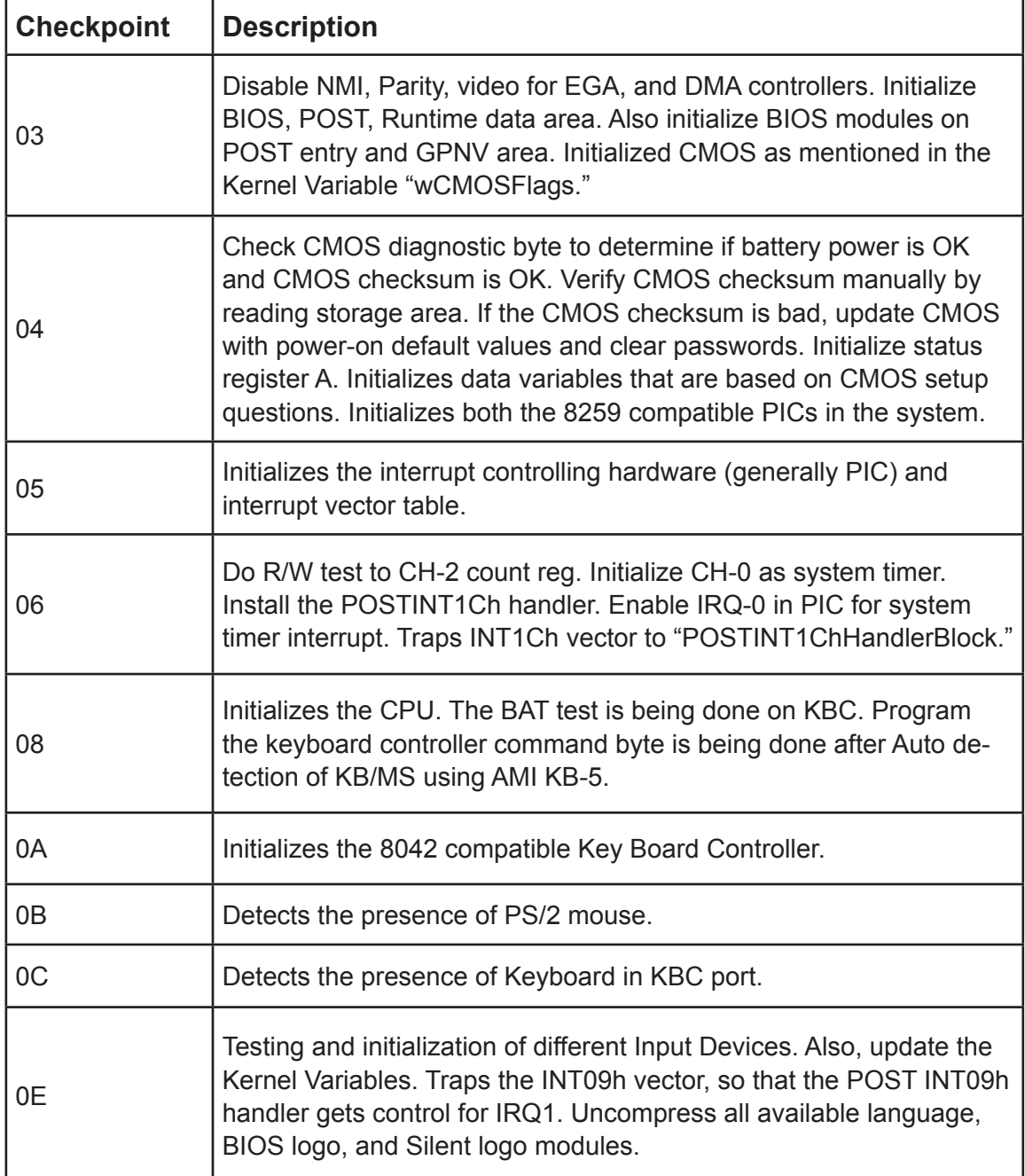

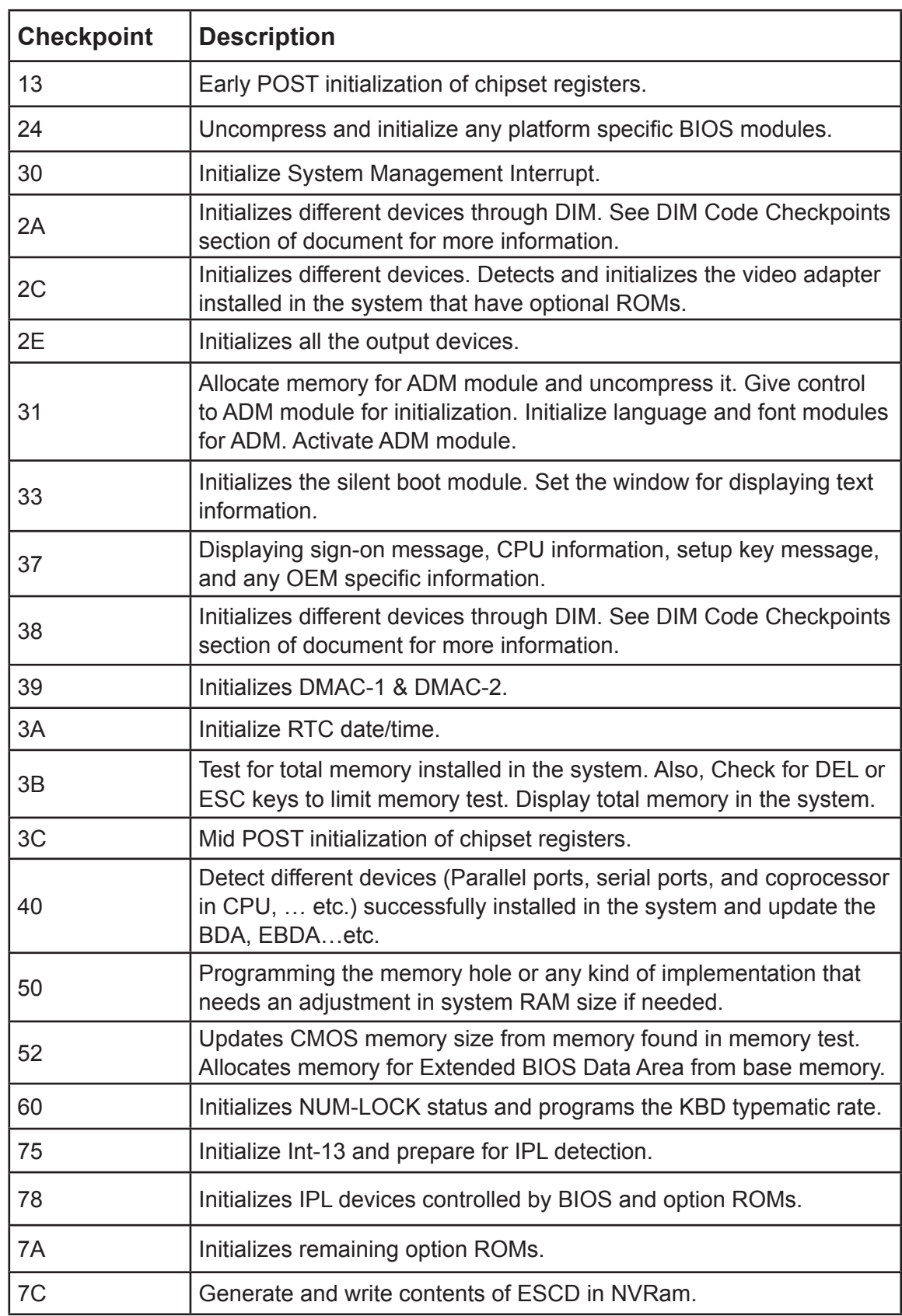

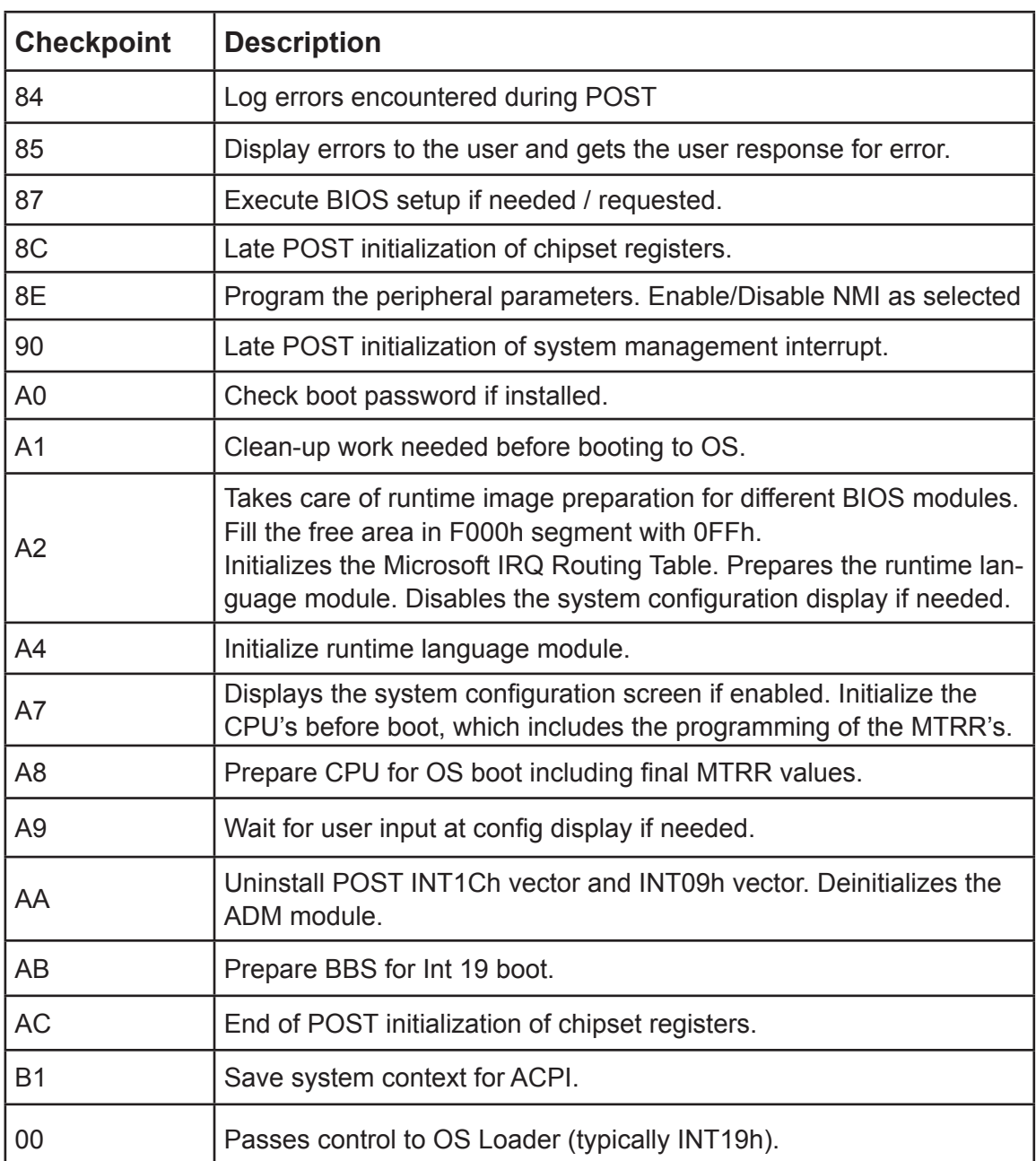

# **4.4 Resource List**

# » **ICH7M GPIO**

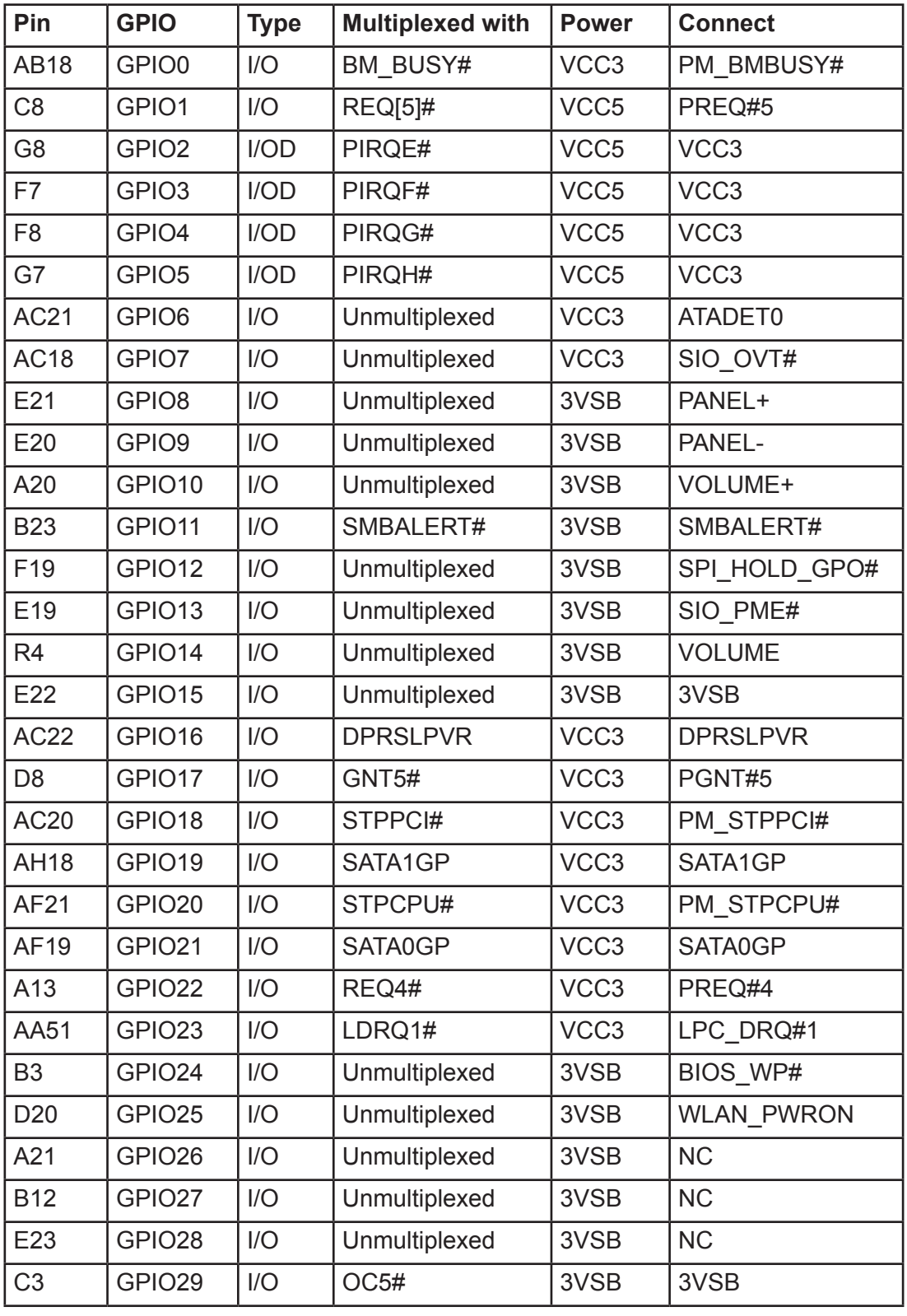

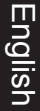

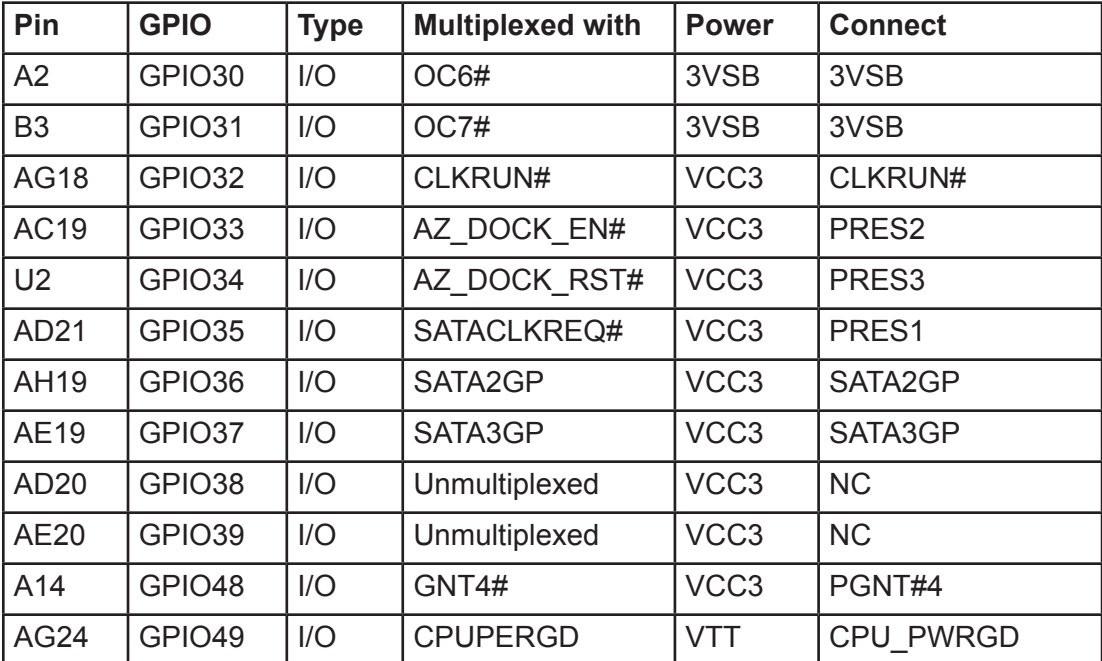